# **Attendance User Guide**

PowerSchool Student Information System

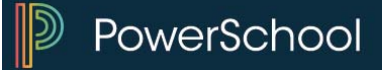

#### **Released June 2016**

Document Owner: Documentation Services

This edition applies to Release 10.x of the PowerSchool software and to all subsequent releases and modifications until otherwise indicated in new editions or updates.

The data and names used to illustrate the reports and screen images may include names of individuals, companies, brands, and products. All of the data and names are fictitious; any similarities to actual names are entirely coincidental.

PowerSchool is a trademark, in the U.S. and/or other countries, of PowerSchool Group, LLC or its affiliate(s).

Copyright © 2005-2016 PowerSchool Group LLC and/or its affiliate(s). All rights reserved.

All trademarks are either owned or licensed by PowerSchool Group LLC and/or its affiliates.

# **Table of Contents**

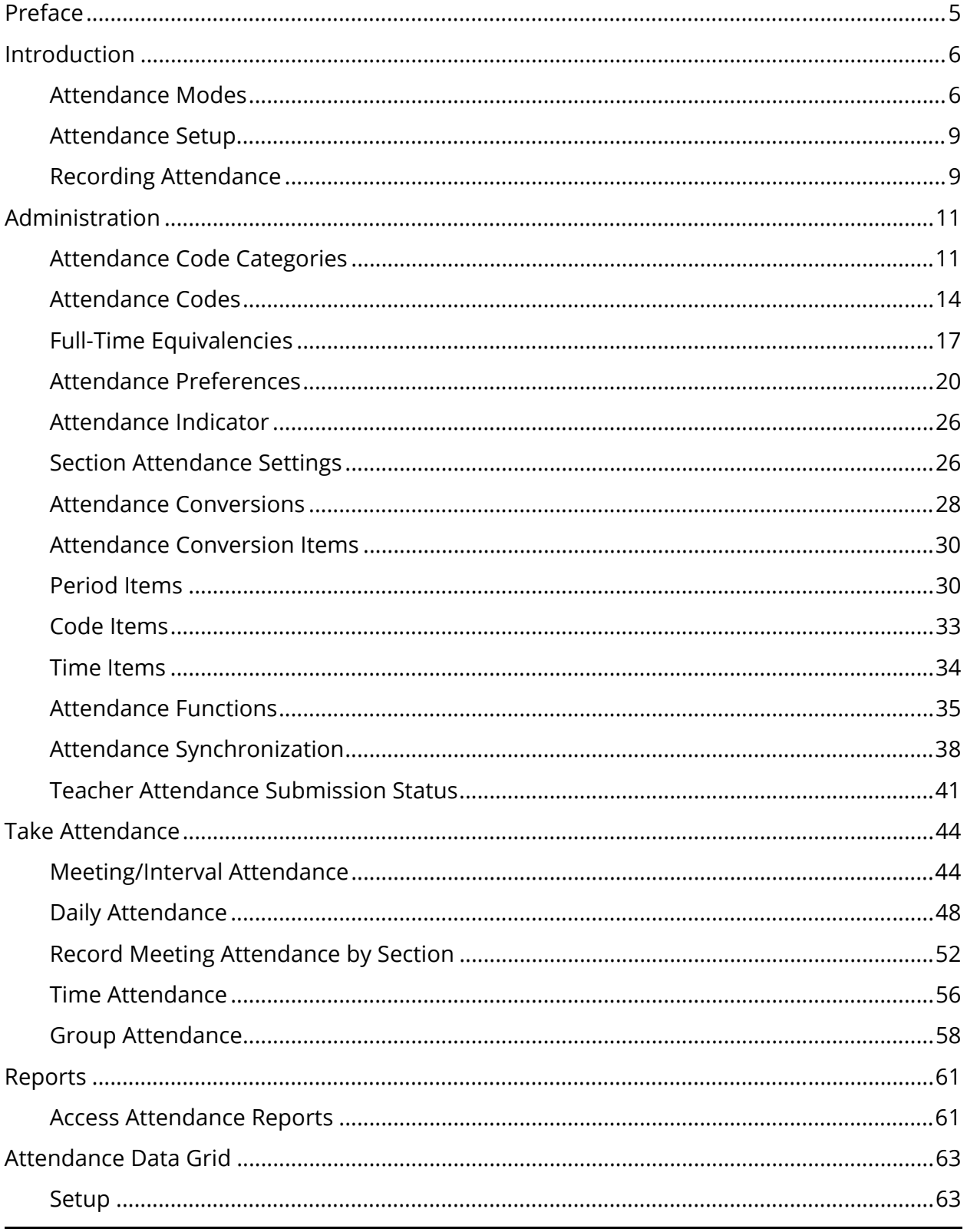

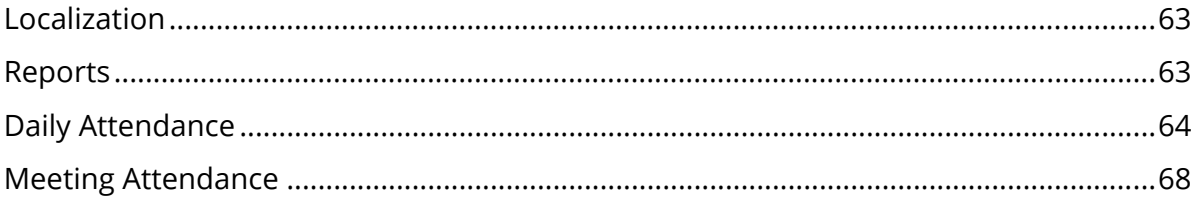

# **Preface**

Use this guide to assist you while navigating PowerSchool. This guide is based on the PowerSchool online help, which you can also use to learn the PowerSchool Student Information System (SIS) and to serve as a reference.

The PowerSchool online help is updated as PowerSchool is updated. Not all versions of the PowerSchool online help are available in a printable guide. For the most up-to-date information, click Help on any page in PowerSchool.

#### **Referenced Sections**

This guide is based on the PowerSchool online help, and may include references to sections that are not contained within the guide. See the PowerSchool online help for the referenced section.

#### **Security Permissions**

Depending on your security permissions, only certain procedures may be available to you.

#### **Navigation**

This guide uses the > symbol to move down a menu path. If instructed to "Click **File > New > Window**," begin by clicking **File** on the menu bar. Then, click **New** and **Window**. The option noted after the > symbol will always be on the menu that results from your previous selection.

#### **Notes**

It is easy to identify notes because they are prefaced by the text "**Note:**."

# **Introduction**

PowerSchool's attendance function makes it possible to track students' attendance in a number of ways. Depending on your school's needs, you can track either daily attendance, section attendance, or attendance by time. You can also consolidate the multiple roll calls normally required when multiple course sections meet at the same time. For more information, see *Daily Attendance*, *Meeting Attendance*, *Interval Attendance*, *Time Attendance*, and *Concurrent Attendance*.

Given the proper permissions, administrators, teachers, and substitute teachers can take attendance using the following:

- PowerSchool: There are several ways to take and change attendance in PowerSchool for a student or group of students, either for one day or several days.
- PowerTeacher: Teachers can use PowerTeacher's attendance function to take attendance for their current classes. For more information, see the PowerTeacher online help or the *PowerTeacher User Guide*.
- PowerTeacher Substitute: Substitute teachers can use PowerTeacher Substitute to take attendance for their designated classes. For more information, see the PowerTeacher Substitute online help or the *PowerTeacher Substitute User Guide*.

A number of attendance-related reports are available. For more information, see *Attendance Count and Audit Reports* and *Attendance Reports*.

# **Attendance Modes**

There are five modes of taking attendance; by day, by meeting, by interval, by time, or concurrently.

**Note:** To switch between Daily and Meeting attendance mid-year, see *Attendance Synchronization*.

### **Daily Attendance**

In PowerSchool, you can take attendance for one or more days. The Daily Attendance function calculates attendance by the minute or by attendance code.

#### **Meeting Attendance**

In PowerSchool and PowerTeacher, you can take attendance by meeting. The meetings for a section are represented by an expression, the combination of periods and days in which

this section is taught. For example, a section of Biology that meets during first and second period on "A" day has an expression of "1-2(A)." As another example, a section of Biology that meets during fifth and sixth period on "A" and "B" days has an expression of "5-6(A-B)." Each expression, such as "1-2(A)" and "5-6(A-B)," represents all the meetings for the section.

**Note:** PowerSchool provides fields to display in place of periods and days values, called "expressions." When an expression is displayed anywhere in the system, PowerSchool uses these fields instead of the internal values. For example, a section's expression of "1-2(A)" where "1" has an abbreviation of "P1" and "A" an abbreviation of "DA," displays as "P1(DA)."

### **Interval Attendance**

Interval attendance is similar to Meeting attendance in that attendance is taken at least once during any meeting. The difference is that, with Interval attendance, attendance can be recorded more than once per meeting. The number of times is determined by the length of the period (or periods) in which the meeting takes place and by the specified interval duration. The length of the periods is determined by the bell schedule (see *How to Set Up Bell Schedules*) and the interval duration is specified in *School Attendance Preferences*. The system divides the length of each period by the interval duration (always rounding up) to calculate the number of times attendance can be recorded. For example, a class that takes place from 8:00 AM to 9:30 AM would be 90 minutes long. If the interval duration was 60 minutes, the class would have two opportunities to take attendance: once at the beginning of the period and once after 60 minutes has passed. Interval attendance is primarily intended for those programs in which attendance must be recorded each hour. Whether a class uses interval attendance is specified in the *Section Setup* for each class. Interval attendance can be recorded in PowerSchool and PowerTeacher.

Interval attendance makes no assumptions that a student is present or absent. As opposed to meeting or daily attendance which assume a student is present unless an attendance code indicating otherwise is found, Interval attendance requires that a code be recorded for each interval.

**Note:** Interval Attendance allows users to enter attendance for a class at specified clockbased intervals instead of only once per meeting. In the context of Alternative Education Programs (AEP), this saves staff the time and effort spent on manually associating attendance with specific programs. For more information about California's Alternative Education Program (CA AEP), visit PowerSource.

#### **Time Attendance**

Time attendance provides an opportunity to directly enter an attendance value for a student by entering total minutes (or hours) for a given day. The attendance is not related to a course but it can be related to a program for which the student is enrolled. For this

reason, it is very useful for work experience hours or independent study hours. Time attendance can only be entered through PowerSchool. It is not available in PowerTeacher.

**Note:** Time Attendance allows the administrator to enter attendance hours and minutes for programs that involve work outside of a specific course, such as independent study or work experience time. In the context of Alternative Education Programs (AEP), this allows for heightened assurance that credits are tracked toward timely graduation for students. For more information about California's Alternative Education Program (CA AEP), visit PowerSource.

#### **Concurrent Attendance**

In PowerTeacher, you can take attendance for concurrently meeting sections. Concurrently meeting sections are different sections that meet at the same time and place, and have the same teacher. Teachers can choose to combine the sections' rosters and take attendance for both sections at the same time.

Taking attendance concurrently by meeting is helpful for teachers who instruct sections that share the same meeting, since all students for that meeting appear on one list, regardless of their sections.

#### **Example 1**

If a teacher teaches Spanish, SPA100, with a "1(A)" meeting, and a second section of Spanish, SPA200, also with a "1(A)" meeting, the teacher could use the concurrent attendance function to take attendance for both sections at the same time.

#### **Example 2**

If a teacher teaches English 1-3(A) (Record Once All Meetings), TA1 1(A), TA2 2(A), TA3 3(A), and Math 4(A), the teacher can take attendance for English and then click "Record MultiMeeting Attendance for Multiple Sections," which results in the combined roster of English + TA1.

#### **Example 3**

If a teacher teaches English 1-3(A) (Record Once All Meetings), TA1 2(A), and TA2 2(A), the teacher can navigate to the attendance page for TA2 1-2(A) and click "Record MultiMeeting Attendance for Multiple Sections," which results in the combined roster of English + TA1 + TA2.

#### **Example 4**

If a teacher teaches English 1-3(A) (Record Each Meeting), TA1 1(A), TA2 2(A), TA3 3(A), and Math 4(A), the teacher can take attendance for English (period 1) and then click 'Record Meeting Attendance for Multiple Sections," which results in the combined roster of English (per1) + TA1.

#### **Example 5**

If a teacher teaches English 1-3(A) (Record Each Meeting), TA1 1(A), TA2 2(A), TA3 3(A), and Math 4(A), the teacher can take attendance for English (per2) and then click "Record Meeting Attendance for Multiple Sections," which results in the combined roster of English (per2) + TA2.

# **Attendance Setup**

All attendance setup is performed at the school level under School Setup. All attendancerelated setup items are located under the Attendance category. In addition, you must set up other school-related items that work in conjunction with attendance. The following list outlines the recommended attendance setup process:

- Years and Terms
- Days
- Periods
- Attendance Preferences
- FTE Codes
- Attendance Conversions
- Bell Schedules
- Calendar
- Reporting Segments
- Attendance Code Categories
- Attendance Codes
- Schedules, including Section Attendance Settings
- Class Exclusions

# **Recording Attendance**

There are three ways to mark or change an attendance record in PowerSchool:

- Mark or change a single attendance instance.
- Mark or change a student's attendance records for blocks of time. This is particularly useful when the student has been or will be out for an extended period.

 Mark or change a group of student's attendance records for blocks of time. This is particularly useful when a class goes on a field trip or for sporting events.

Use any or all of the methods either to change a record from the past where a code has already been entered or to enter new data for an unmarked date range, day, or period in the past or future.

# **Administration**

# **Attendance Code Categories**

Attendance code categories are used to group attendance codes by classification, beyond Present or Absent, for reporting and searching purposes. Use the Attendance Code Categories page to view, add, delete, or edit the attendance code categories used at your school.

Note that attendance code categories are the one exception to year-specific data. Attendance code categories are a constant and should not be deleted from any year that uses them.

Tardy and Excused attendance code categories are set up by default and should not be deleted. In order for an attendance code to count as tardy, the attendance code must be associated to the attendance code category of Tardy. In order for an attendance code to count as excused, the attendance code must be associated to the attendance code category of Excused. Similarly, if you create other attendance code categories, in order for an attendance code to count as the attendance code category, the attendance code must be associated to that attendance code category.

**Note:** Attendance code categories are not used to group attendance codes by Present or Absent. All attendance codes are categorized as Present or Absent when creating the attendance code via the Attendance Code page. For more information, see *Attendance Codes*.

After creating attendance code categories, proceed to creating attendance codes. Attendance must be set up completely before taking attendance in PowerSchool.

For more information about attendance, see *Attendance Overview*.

#### **How to Access the Attendance Code Categories Page**

You can create as many categories as needed. Tardy and Excused are available by default.

- 1. On the start page, choose **School** under Setup in the main menu. The School Setup page appears.
- 2. Under Attendance, click **Attendance Code Categories**. The Attendance Code Categories page displays the following information:

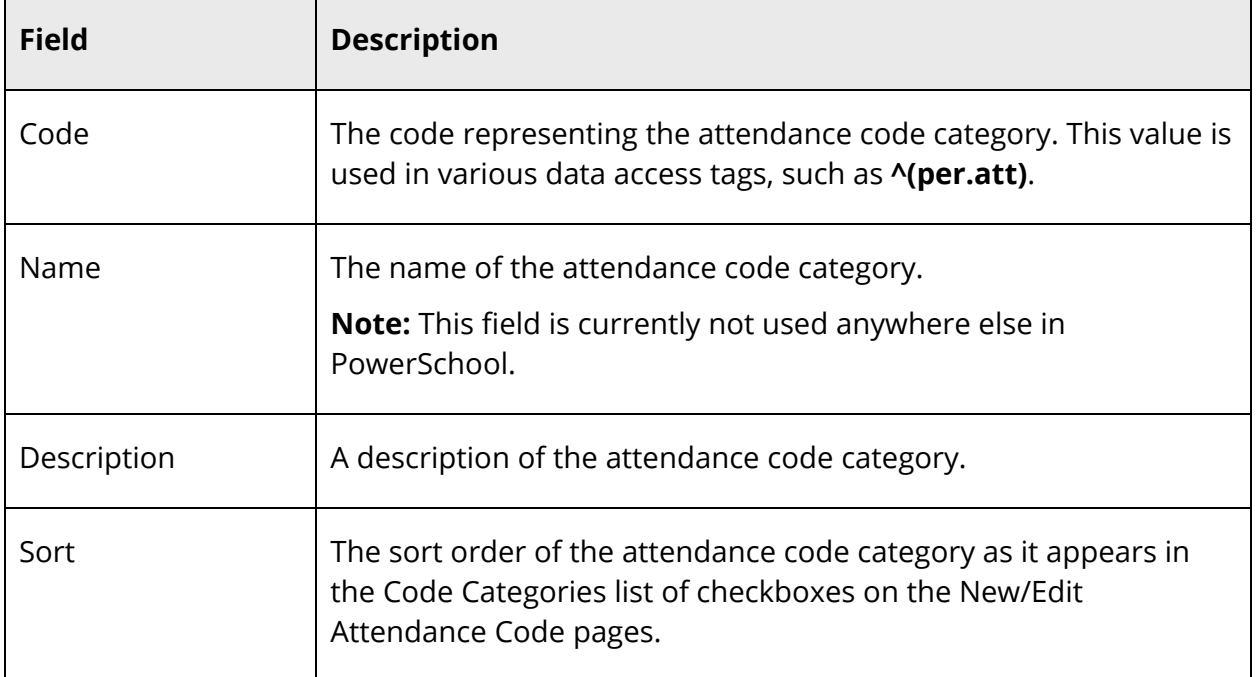

#### **How to Add an Attendance Code Category**

- 1. On the start page, choose **School** under Setup in the main menu. The School Setup page appears.
- 2. Under Attendance, click **Attendance Code Categories**. The Attendance Code Categories page appears.
- 3. Click **New**. The New Attendance Code Category page appears.
- 4. Use the following table to enter information in the fields:

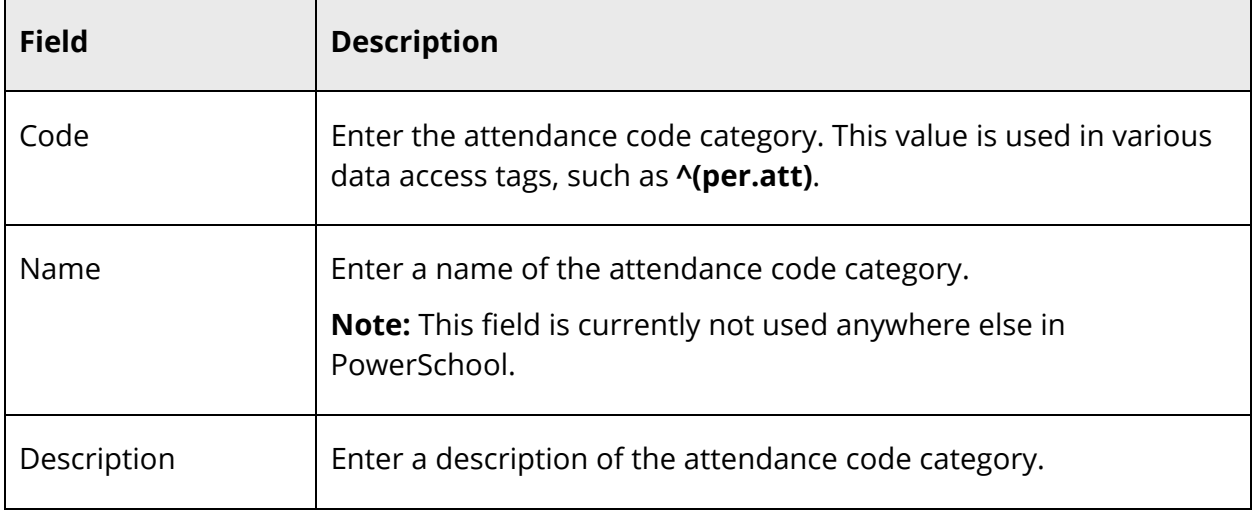

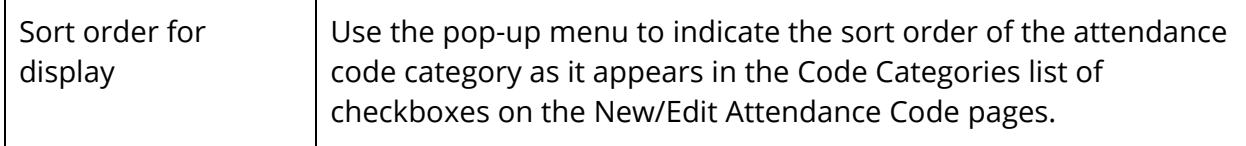

5. Click **Submit**. The Attendance Code Categories page displays the new attendance code.

#### **How to Edit an Attendance Code Category**

- 1. On the start page, choose **School** under Setup in the main menu. The School Setup page appears.
- 2. Under Attendance, click **Attendance Code Categories**. The Attendance Code Categories page appears.
- 3. Click the code of the attendance code category you want to edit. The Edit Attendance Code Category page appears.
- 4. Edit the information as needed. For field descriptions, see *How to Add an Attendance Code Category*.
- 5. Click **Submit**. The Attendance Code Categories page displays the edited attendance code.

#### **How to Delete an Attendance Code Category**

When deleting an attendance code category, other users and student records may be directly impacted. Deleting an attendance code category is not recommended unless the attendance code category was created in error. If the attendance code category is already in use, it cannot be deleted.

- 1. On the start page, choose **School** under Setup in the main menu. The School Setup page appears.
- 2. Under Attendance, click **Attendance Code Categories**. The Attendance Code Categories page appears.
- 3. Click the code of the attendance code category you want to delete. The Edit Attendance Code Category page appears.
- 4. Click **Delete**.
- 5. Click **Confirm Delete**. The Selection Deleted page appears.

#### **How to Sort Attendance Code Categories**

- 1. On the start page, choose **School** under Setup in the main menu. The School Setup page appears.
- 2. Under Attendance, click **Attendance Code Categories**. The Attendance Code Categories page appears.
- 3. Choose different sort orders for the attendance code category from the **Sort** pop-up menus.
- 4. Click **Submit**. The page re-sorts the attendance code categories.

# **Attendance Codes**

Attendance codes are used to define values, points, and calculations for school-specific attendance codes. Use this page to view, add, delete, or edit an attendance code used at your school. You must set up attendance codes before taking attendance in PowerSchool.

**Note:** Before you can set up attendance codes, you must set up attendance code categories. For more information, see *Attendance Code Categories*.

For more information about attendance, see *Attendance Overview*.

#### **How to Access the Attendance Code Page**

- 1. On the start page, choose **School** under Setup in the main menu. The School Setup page appears.
- 2. Under Attendance, click **Attendance Codes**. The Attendance Codes page displays the following information:

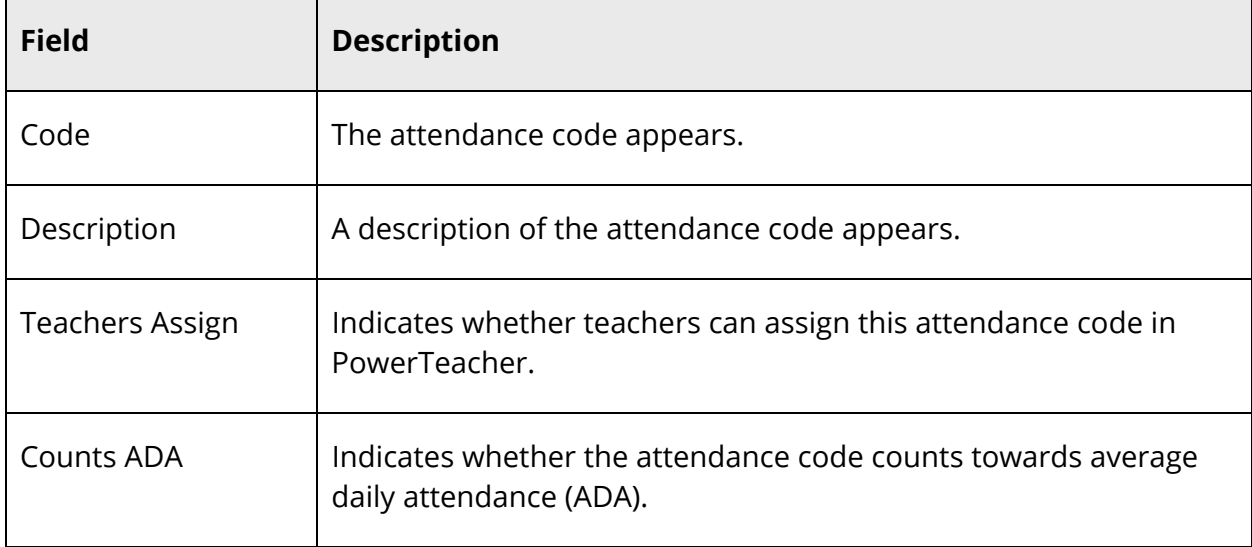

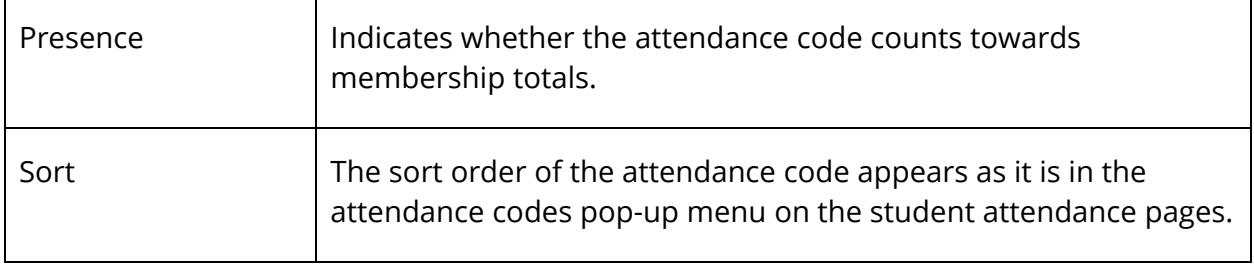

#### **How to Add an Attendance Code**

- 1. On the start page, choose **School** under Setup in the main menu. The School Setup page appears.
- 2. Under Attendance, click **Attendance Codes**. The Attendance Codes page appears.
- 3. Click **New**. The New Attendance Code page appears.
- 4. Use the following table to enter information in the fields:

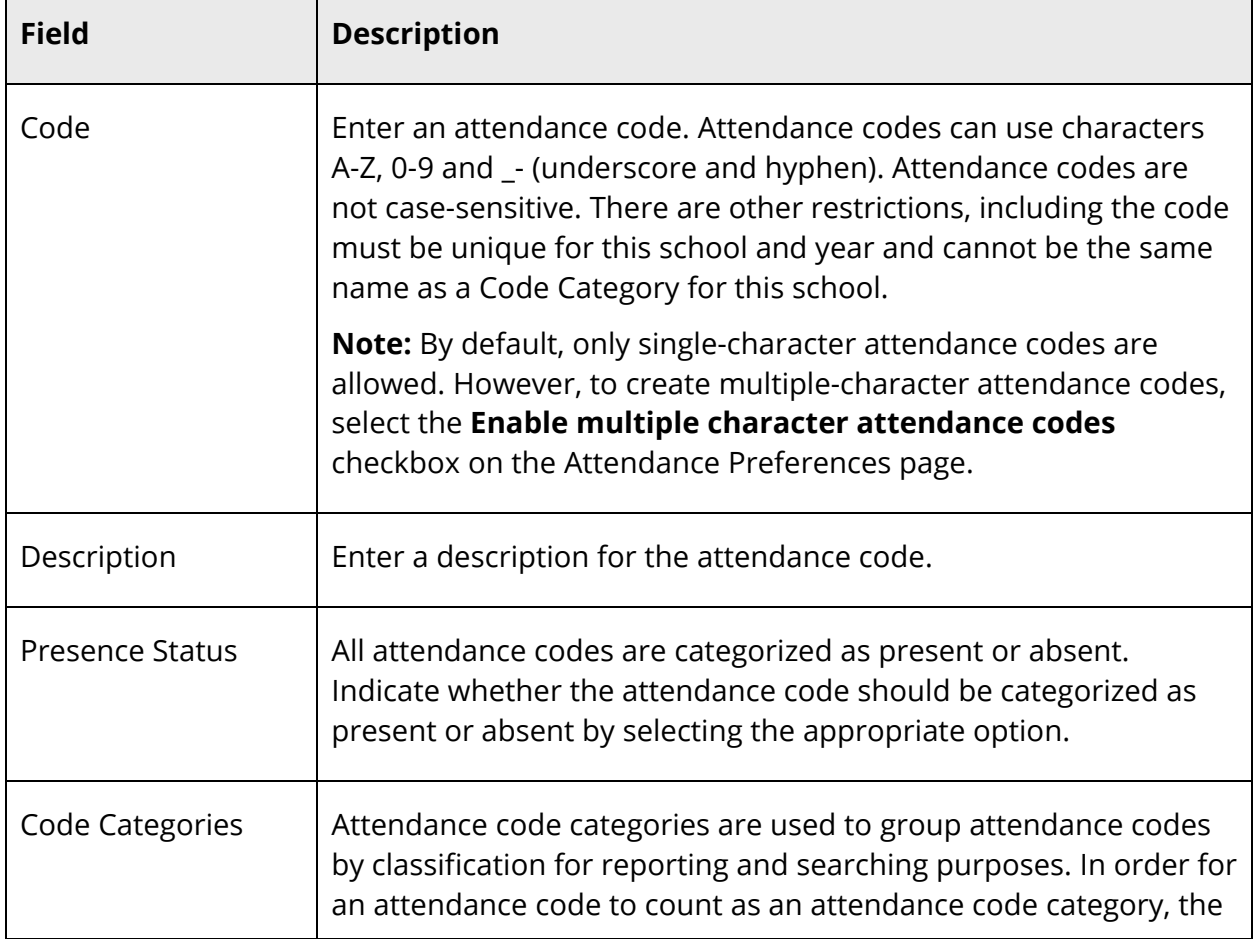

 $\blacksquare$ 

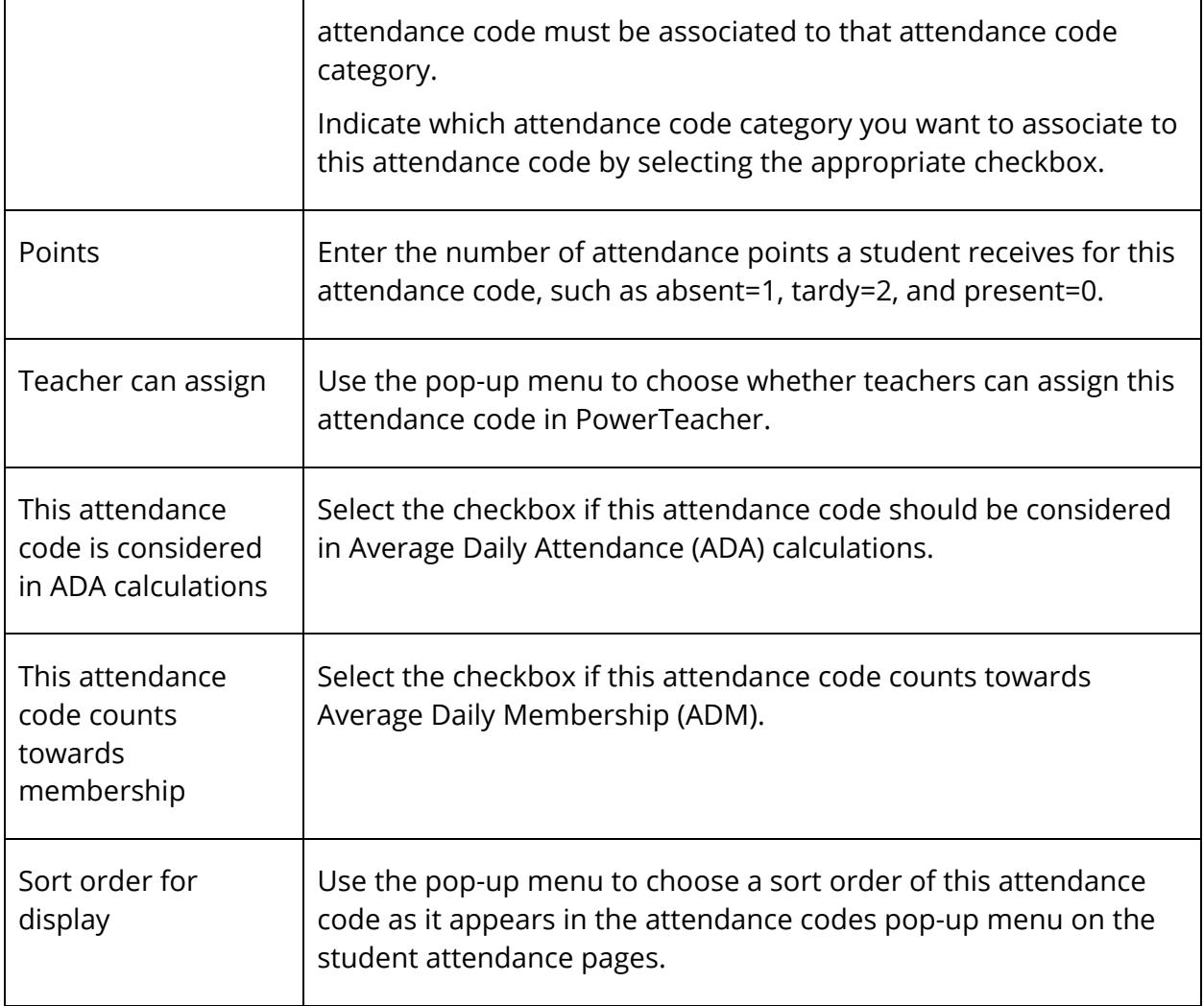

5. Click **Submit**. The Attendance Codes page displays the new attendance code.

#### **How to Edit an Attendance Code**

- 1. On the start page, choose **School** under Setup in the main menu. The School Setup page appears.
- 2. Under Attendance, click **Attendance Codes**. The Attendance Codes page appears.
- 3. Click the code or description of the attendance code you want to edit. The Edit Attendance Code page appears.
- 4. Edit the information as needed. For field descriptions, see *How to Add an Attendance Code*.
- 5. Click **Submit**. The Attendance Codes page displays the edited attendance code.

#### **How to Delete an Attendance Code**

When deleting an attendance code, other users and student records may be directly impacted. Deleting an attendance code is not recommended unless the attendance code was created in error. If the attendance code is already in use, it cannot be deleted.

- 1. On the start page, choose **School** under Setup in the main menu. The School Setup page appears.
- 2. Under Attendance, click **Attendance Codes**. The Attendance Codes page appears.
- 3. Click the code or description of the attendance code you want to delete. The Edit Attendance Code page appears.
- 4. Click **Delete**.
- 5. Click **Confirm Delete**. The Selection Deleted page appears.

### **How to Sort Attendance Codes**

Though you must choose a sort order of 1 for the "present" attendance code, you can change the sort order of the other attendance codes without using the Edit Attendance Code page.

- 1. On the start page, choose **School** under Setup in the main menu. The School Setup page appears.
- 2. Under Attendance, click **Attendance Codes**. The Attendance Codes page appears.
- 3. Choose different sort orders for the attendance codes from the **Sort** pop-up menus.
- 4. Click **Submit**. The page re-sorts the attendance codes.

# **Full-Time Equivalencies**

Attendance calculations support full-time equivalencies (FTEs). FTEs are a powerful tool used in schools that need to associate groups of students with different attendance values for the same day, for example, full-time and half-time students.

FTEs are also used to determine default settings for reporting on Average Daily Attendance and Average Daily Membership (ADA/ADM). These settings include the default attendance mode (Meeting or Daily) and conversion type (Period to Day, Time to Day, or Code to Day). FTEs are school- and year-specific, but will be duplicated when new years are created.

Using Full-Time Equivalencies (FTE) page, you can set up and use FTEs to indicate what portion of a school day students attend.

**Note:** If this is the first time you have accessed the Full-Time Equivalencies (FTE) page, you will notice an FTE of 1 was created. This is to maintain backwards compatibility, as previously PowerSchool assumed students were full-time.

For more information about attendance, see *Attendance Overview*.

#### **Set Students' FTEs**

Once attendance is set up, you will need to set students' FTEs for school enrollments via the student Transfer Information page.

FTE is a grouping that associates a student's school enrollment with a set of attendance conversion values. When ADA runs, for a student, it runs for each school enrollment during the report dates. When processing each school enrollment, it uses the student's FTE to locate the set of attendance conversions to use when looking up the attendance value for the day. For more information, see *Transfer Information*.

#### **How to Access the Full-Time Equivalencies Page**

- 1. On the start page, choose **School** under Setup in the main menu. The School Setup page appears.
- 2. Under Attendance, click **Full-Time Equivalencies (FTE)**. The Full-Time Equivalencies (FTE) page displays the following information:

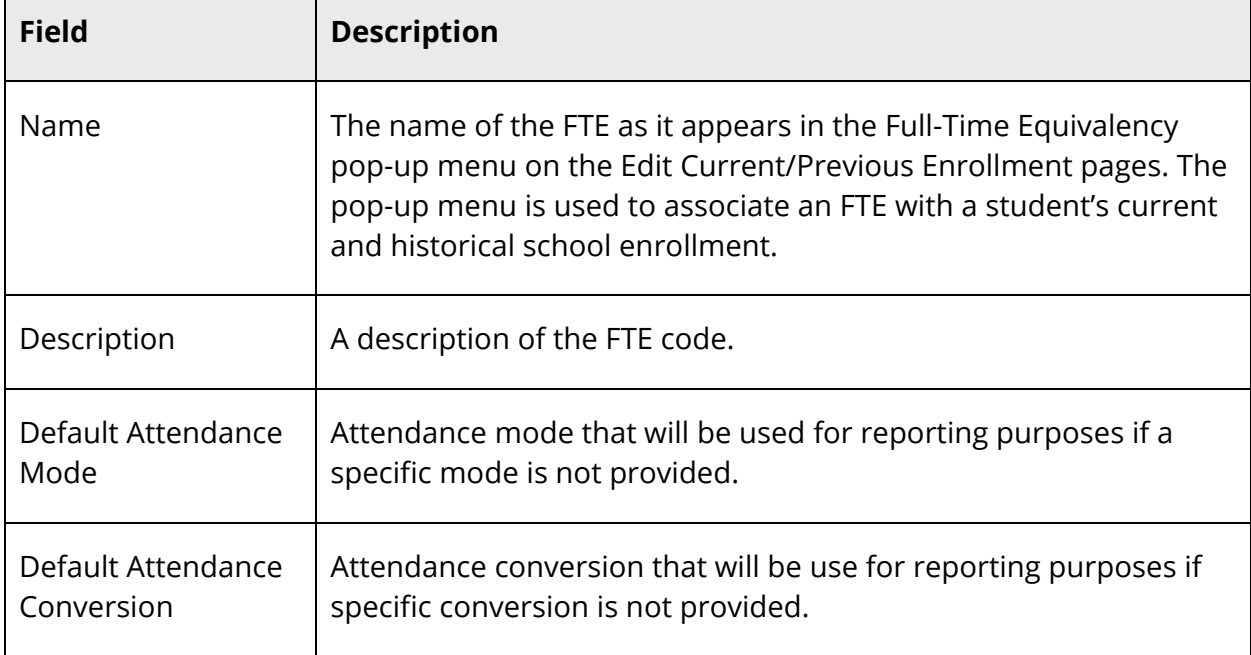

 $\blacksquare$ 

 $\overline{\phantom{0}}$ 

#### **How to Add an FTE Code**

 $\blacksquare$ 

- 1. On the start page, choose **School** under Setup in the main menu. The School Setup page appears.
- 2. Under Attendance, click **Full-Time Equivalencies (FTE)**. The Full-Time Equivalencies (FTE) page appears.
- 3. Click **New**. The New FTE Code page appears.
- 4. Use the following table to enter information in the fields:

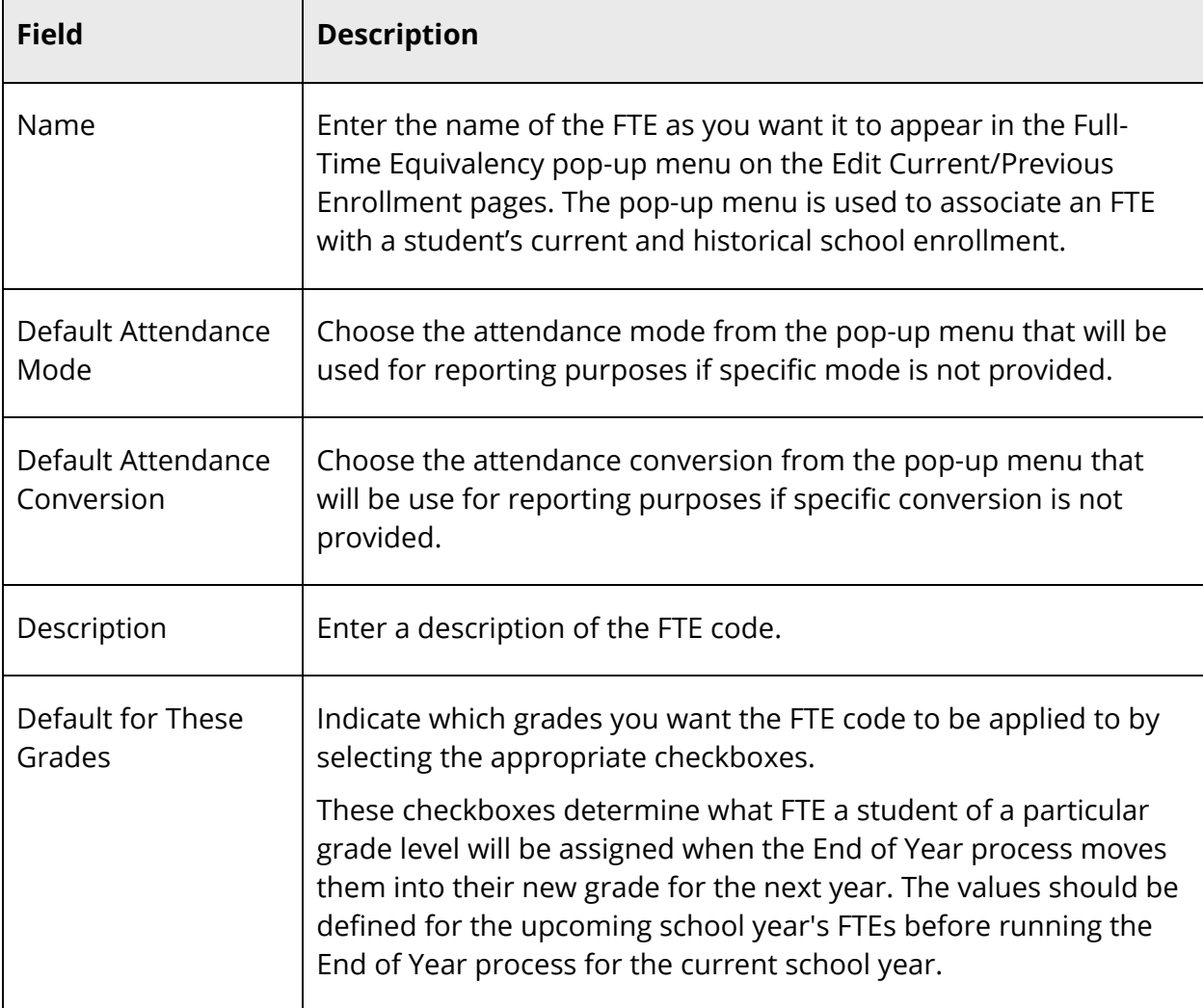

5. Click **Submit**. The Full-Time Equivalencies (FTE) page displays the new FTE code.

#### **How to Edit an FTE Code**

- 1. On the start page, choose **School** under Setup in the main menu. The School Setup page appears.
- 2. Under Attendance, click **Full-Time Equivalencies (FTE)**. The Full-Time Equivalencies (FTE) page appears.
- 3. Click the name or description of the FTE code you want to edit. The Edit FTE Code page appears.
- 4. Edit the information as needed. For field descriptions, see *How to Add an FTE Code*.
- 5. Click **Submit**. The Full-Time Equivalencies (FTE) page displays the edited FTE code.

#### **How to Delete an FTE Code**

When deleting an FTE code, other users and student records may be directly impacted. Deleting an FTE code is not recommended unless the FTE code was created in error. If the FTE code is already in use, it cannot be deleted.

- 1. On the start page, choose **School** under Setup in the main menu. The School Setup page appears.
- 2. Under Attendance, click **Full-Time Equivalencies (FTE)**. The Full-Time Equivalencies (FTE) page appears.
- 3. Click the name or description of the FTE code you want to delete. The Edit FTE Code page appears.
- 4. Verify this is the FTE code category you want to delete.
- 5. Click **Delete**.
- 6. Click **Confirm Delete**. The Selection Deleted page appears.

## **Attendance Preferences**

Use the attendance Preferences page to specify general attendance preferences. Each preference is school- and year-specific. For global preferences at the district level, see *Global Attendance Preferences*.

Use the Quick Lookup Preferences page to specify attendance preferences as they relate to the Quick Lookup page for each student.

For more information about attendance, see *Attendance Overview*.

#### **Enable Enter Attendance Link on Student Pages Menu**

To enable the Enter Attendance link to appear in the student pages menu, you must select Meeting or Interval as one of the attendance recording methods and set it as the default

attendance recording page. You can use the Enter Attendance link as a shortcut to the Edit Meeting Attendance page or the Edit Interval Attendance page.

#### **How to Specify General Attendance Preferences**

- 1. On the start page, choose **School** under Setup in the main menu. The School Setup page appears.
- 2. Under Attendance, click **Preferences**. The Attendance Preferences page appears.
- 3. Use the following table to enter information in the Recording section:

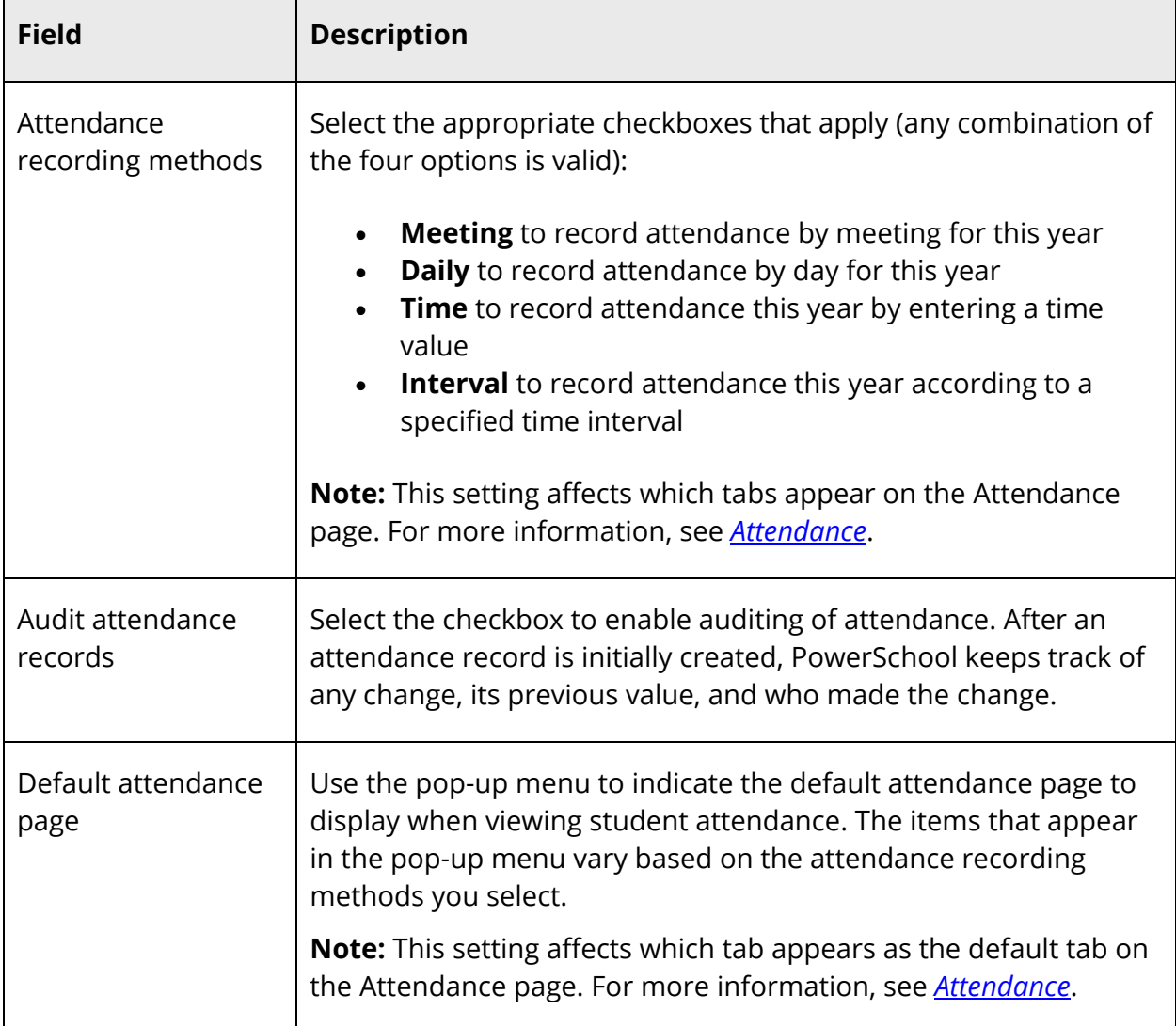

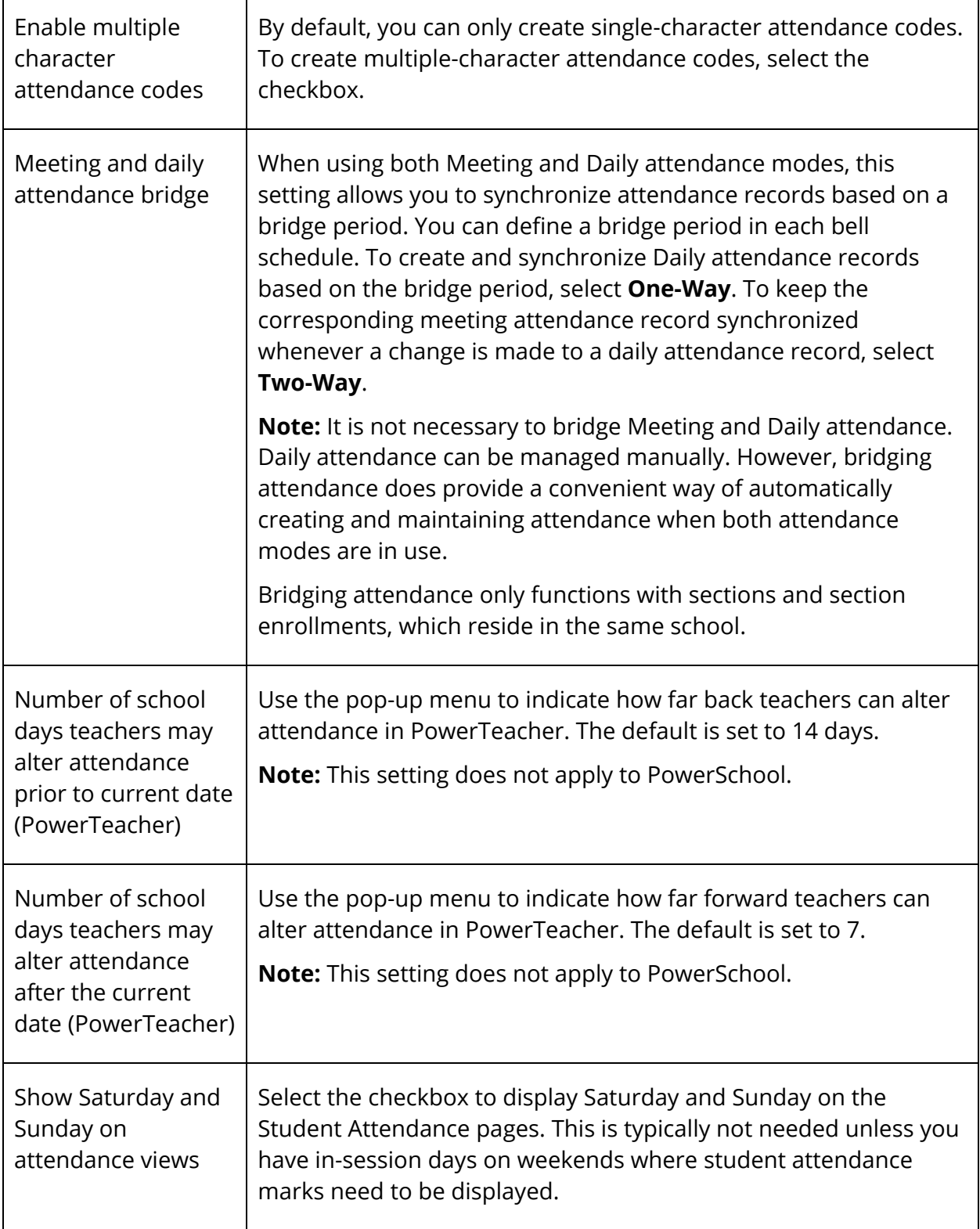

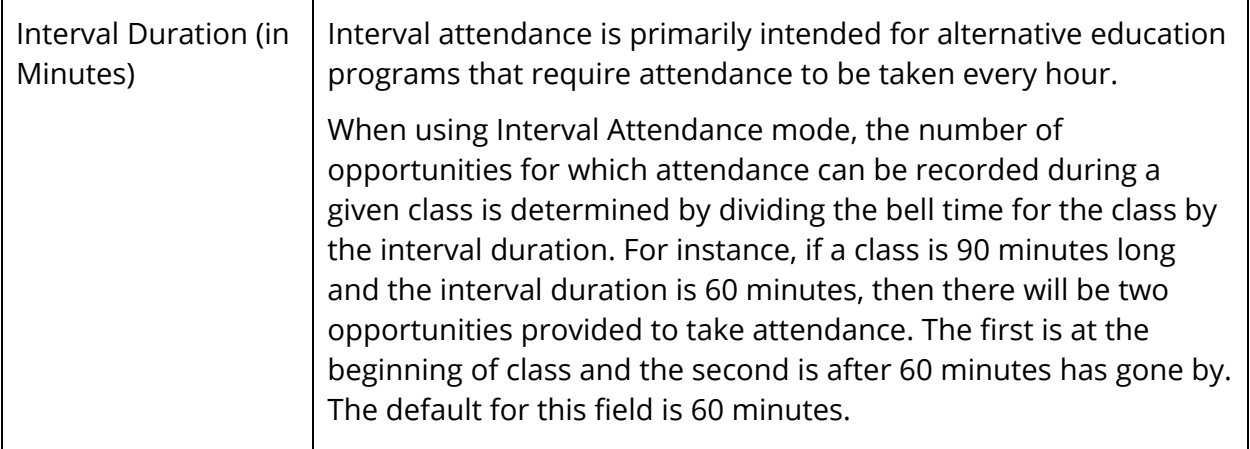

4. Use the following table to enter information in the Calculating and Reporting section:

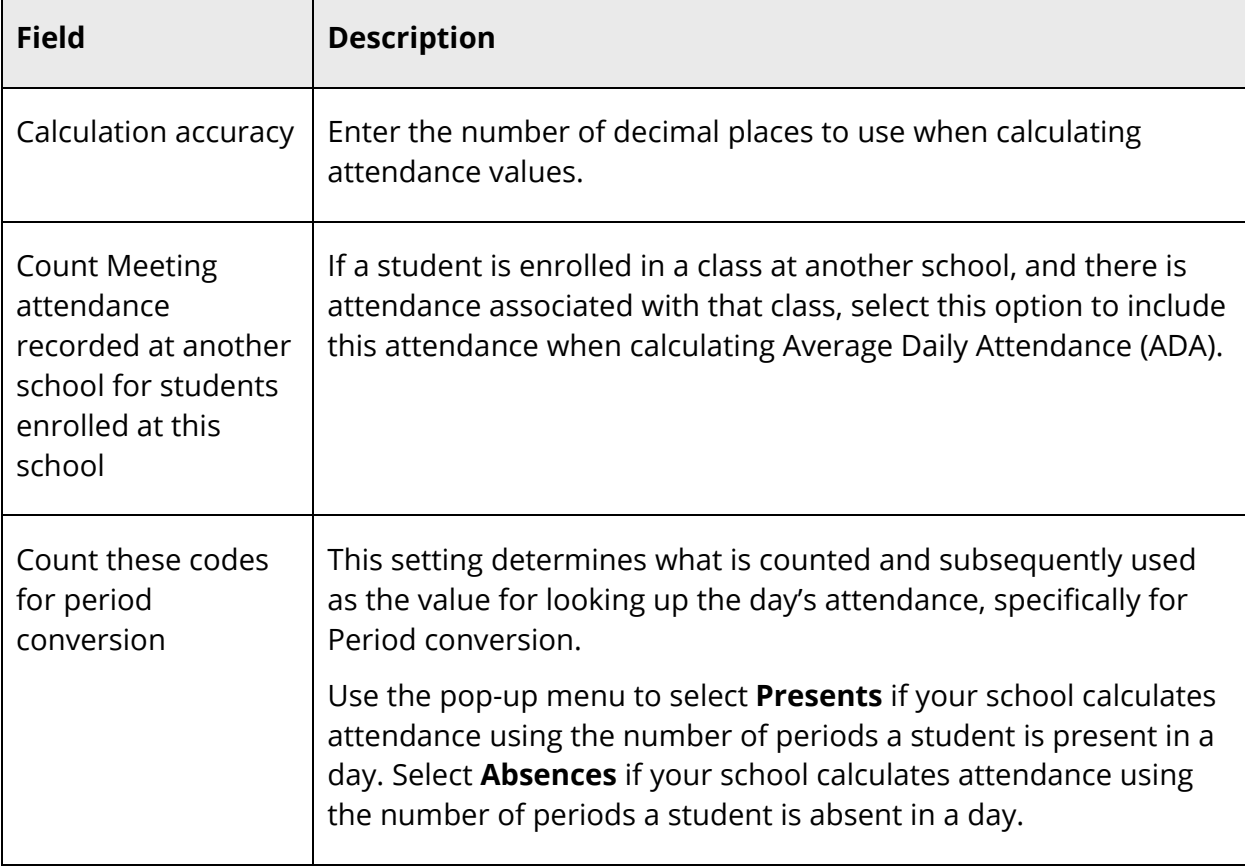

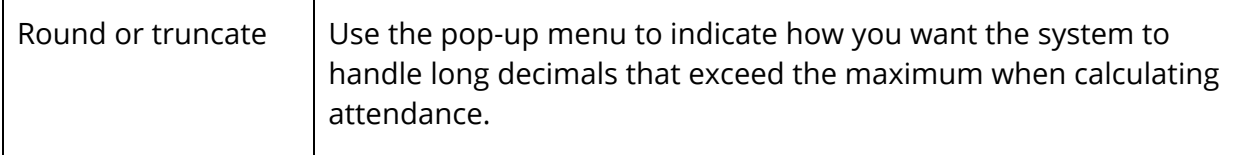

5. Use the following table to enter information in the Daily Attendance Calculations section:

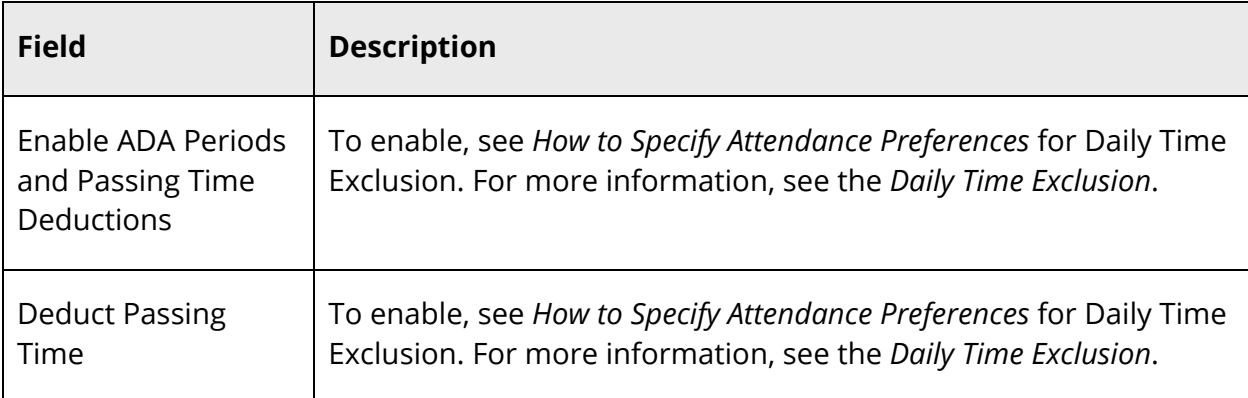

6. Click **Submit**. The Changes Recorded page appears.

#### **How to Specify Quick Lookup Preferences**

The Quick Lookup page displays absences, tardies, final grades, and citizenship codes for each student in the following areas of PowerSchool:

- Quick Lookup page in PowerSchool and the PowerTeacher portal
- Grades and Attendance page in PowerSchool for Students and Parents
- PowerSchool Mobile

You can choose whether to count attendance for sections that meet multiple times per day as single or multiple instances. For example, if a student misses a class that meets during 2 periods per day, you can specify whether that student's Quick Lookup page displays a 1 or 2 for the number of absences for that class. This setting also affects how the number of absences appears in PowerTeacher Gradebook.

For more information about the Quick Lookup page, see *Student Page Layout*.

- 1. On the start page, choose **School** under Setup in the main menu. The School Setup page appears.
- 2. Under General, click **Quick Lookup Preferences**. The Quick Lookup Preferences page appears.

3. Use the following table to enter information in the fields:

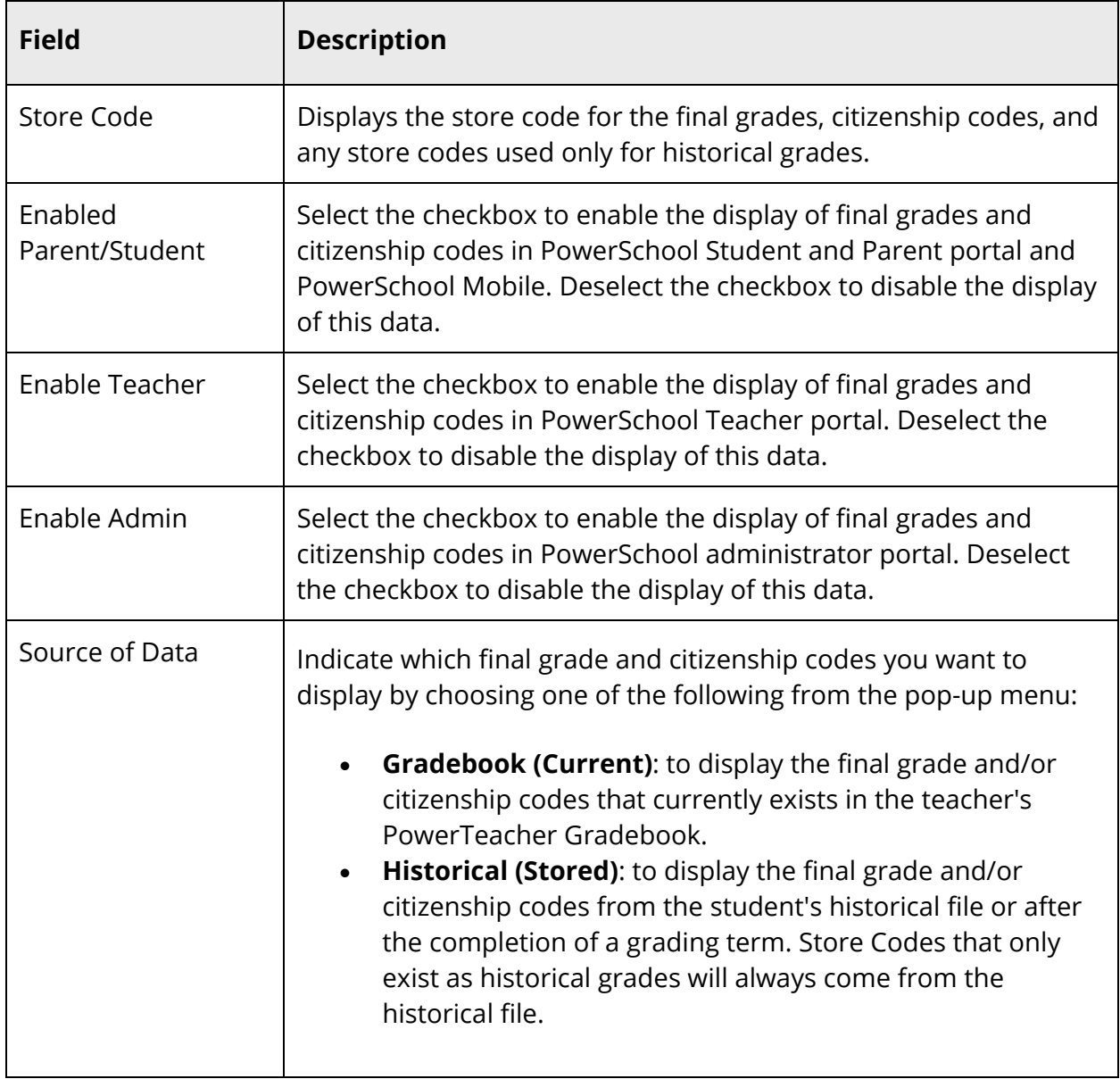

- 4. Select the **Count Multi-Period Meeting Attendance Once Per Day** checkbox to count only one attendance instance for a class that meets more than once per day. Deselect the checkbox to count attendance for each period.
- 5. Select the **Show Citizenship Grade** checkbox to display the citizenship grade on the Quick Lookup page. Deselect the checkbox to disable the display.
- 6. Click **Submit**. The Changes Recorded page appears.

# **Attendance Indicator**

On the PowerTeacher start page, a dot appears next to each class' Chair icon. The color of the dot indicates whether or not the teacher has taken attendance for that class. A clear dot indicates attendance has not been taken. A yellow dot and fraction indicates partial attendance has been taken. A green dot indicates attendance has been taken.

To provide you with flexibility, you can customize the attendance indicator images by replacing them with graphics of your own. You can switch these images as often as you like. For example, you may want to switch your images seasonally by using such images hearts, four-leaf clovers, autumn leaves, or snowmen.

#### **How to Customize the Attendance Indicator**

- 1. Determine the replacement images.
- 2. Name the replacement images accordingly:
	- For the image that indicates that attendance has not been taken (clear dot), use **attendancetaken\_no.png**.
	- For the image that indicates that partial attendance has been taken (yellow dot), use **attendancetaken\_some.png**.
	- For the image that indicates that attendance has been taken (green dot), use **attendancetaken\_yes.png**.
- 3. On your PowerSchool Server, navigate to **data > custom > web\_root**.
- 4. Create an **images** folder, if one does not already exist.
- 5. Open the **images** folder.
- 6. Copy the replacement images to this folder.

# **Section Attendance Settings**

Use the Section Attendance Settings page to create sections where attendance will be taken every period. These sections are sections created for the sole purpose of taking attendance in a section that meets more than once per day.

For example, if a section of Biology 101 meets during Period 1 for lecture during each day of a two-day cycle and also meets during Period 3 for field study on alternating days, the expression for this section would be 1(A-B) 3(A). If you do not use this option, attendance taken during 3(A) will overwrite attendance taken during 1(A).

For more information about attendance, see *Attendance Overview*.

#### **How to Define Section Attendance Settings**

Perform the following procedure to create sections where attendance will be taken every period and either your school has committed a master schedule with sections or sections are created from the School Setup page.

- 1. On the start page, choose **School** under Setup in the main menu. The School Setup page appears.
- 2. Under Attendance, click **Section Attendance Settings**. The Section Attendance Settings page appears.
- **Field Description** Course Name The name of the course appears. Click the course name to display the Edit Course page. Course Number The number of the course appears. Click the course number to display the Edit Course page. Section Number  $\vert$  The number of the section. Click the section number to display the Edit Section page. Expression  $|\text{The expression, or period and day combination, for the section }$ appears. Click the expression to display the Edit Section page. Teacher Teacher Teacher appears. Click the teacher's name to display the teacher's current schedule. Room The section's room appears. Click the room to display the Edit Section page. Term The term abbreviation in which the section is taught appears. Click the term to display the Term page. Mark Select the checkbox to take attendance each period separately.
- 3. Use the following table to enter information in the fields:

4. Click **Submit**. The Section Attendance Settings: Result page appears.

**Note:** To redisplay the Section Attendance Settings: Result page from the School Setup page, click **Section Attendance Settings** and then **Section Attendance Settings: Result**.

#### **Attendance Conversions**

Set up attendance conversions to calculate attendance. You can create multiple attendance conversion methods, such as Full Day or Half Day. For example, a student receives only a half-day of attendance credit if he or she is absent for two to four periods and receives no credit if absent for five or more periods. After creating attendance conversions, set up attendance conversion items. For more information, see *Attendance Conversion Items*. For more information about attendance, see *Attendance Overview*.

#### **How to Access the Attendance Conversions Page**

- 1. On the start page, choose **School** under Setup in the main menu. The School Setup page appears.
- 2. Under Attendance, click **Attendance Conversions**. The Attendance Conversions page displays the following information:

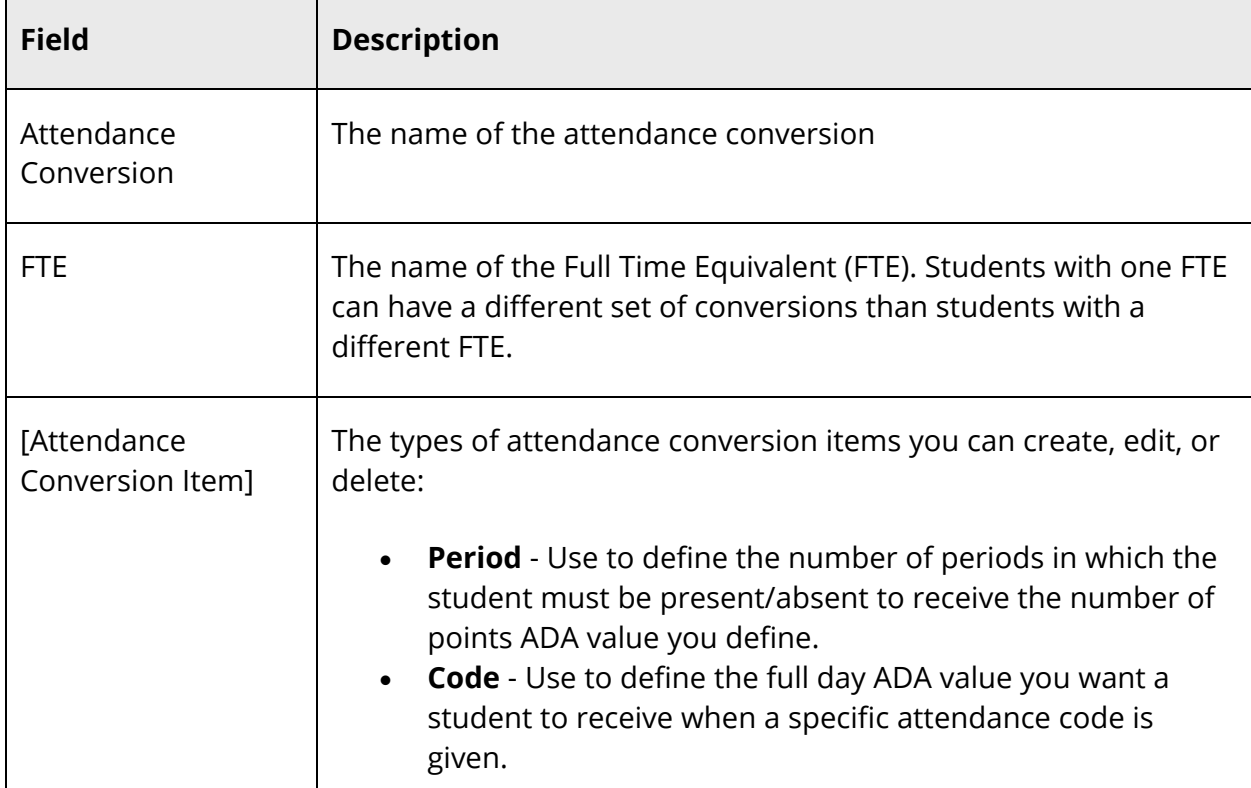

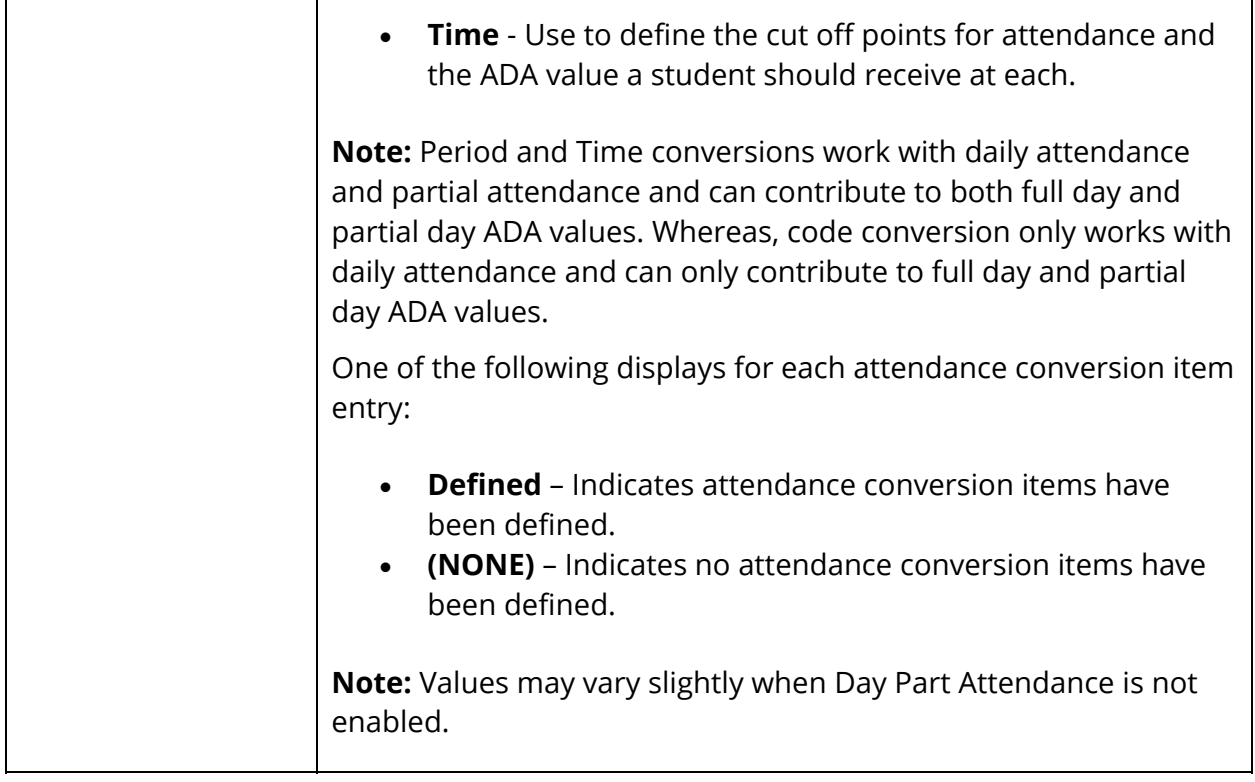

#### **How to Add Attendance Conversions**

- 1. On the start page, choose **School** under Setup in the main menu. The School Setup page appears.
- 2. Under Attendance, click **Attendance Conversion**. The Attendance Conversions page appears.
- 3. Click **New**. The New Attendance Conversion page appears.
- 4. Enter the name for the attendance conversion.
- 5. Click **Submit**. The Attendance Conversions page displays the new attendance conversion.

#### **How to Edit Attendance Conversions**

You can edit the name of an attendance conversion. To edit conversion items, see *Attendance Conversion Items*.

- 1. On the start page, choose **School** under Setup in the main menu. The School Setup page appears.
- 2. Under Attendance, click **Attendance Conversion**. The Attendance Conversions page appears.
- 3. Click the name of the attendance conversion you want to edit. The Edit Attendance Conversion page appears.
- 4. Edit the name of the attendance conversion.

**Note:** If the attendance conversion is being used by a bell schedule, links to the bell schedule appear. Click the name of the bell schedule to access the Edit Bell Schedule page. For more information, see *How to Set Up Bell Schedules*. Click the duration of the bell schedule to access the Bell Schedule: [Name] page. For more information, see *How to Set Up Bell Schedule Items*.

5. Click **Submit**. The Attendance Conversions page displays the edited attendance conversion.

#### **How to Delete Attendance Conversions**

- 1. On the start page, choose **School** under Setup in the main menu. The School Setup page appears.
- 2. Under Attendance, click **Attendance Conversion**. The Attendance Conversions page appears.
- 3. Click the name of the attendance conversion you want to delete. The Edit Attendance Conversion page appears.
- 4. Click **Delete**.
- 5. Click **Confirm Delete**. The Selection Deleted page appears.

## **Attendance Conversion Items**

PowerSchool uses attendance conversion items to calculate attendance for the purposes of state and provincial reports and student records. There are three types of attendance conversion items you can create for each attendance conversion method: period, code, and time.

**Note:** Period and Time conversions work with daily attendance and partial attendance and can contribute to both full day and partial day ADA values. Whereas, code conversion only works with daily attendance and can only contribute to full day and partial day ADA values. For more information about code conversion, see the *Attendance User Guide* available on PowerSource.

## **Period Items**

For each period item, define the number of periods in which the student must be present/absent to receive the number of points ADA value you define.

#### **How to Add Period Items**

- 1. On the start page, choose **School** under Setup in the main menu. The School Setup page appears.
- 2. Under Attendance, click **Attendance Conversion**. The Attendance Conversions page appears.
- 3. Click **(NONE)** in the Period column next to the conversion item for which you want to add period items. The Period-to-Day Attendance Conversion page appears.
- 4. Use the following table to enter information in the fields:

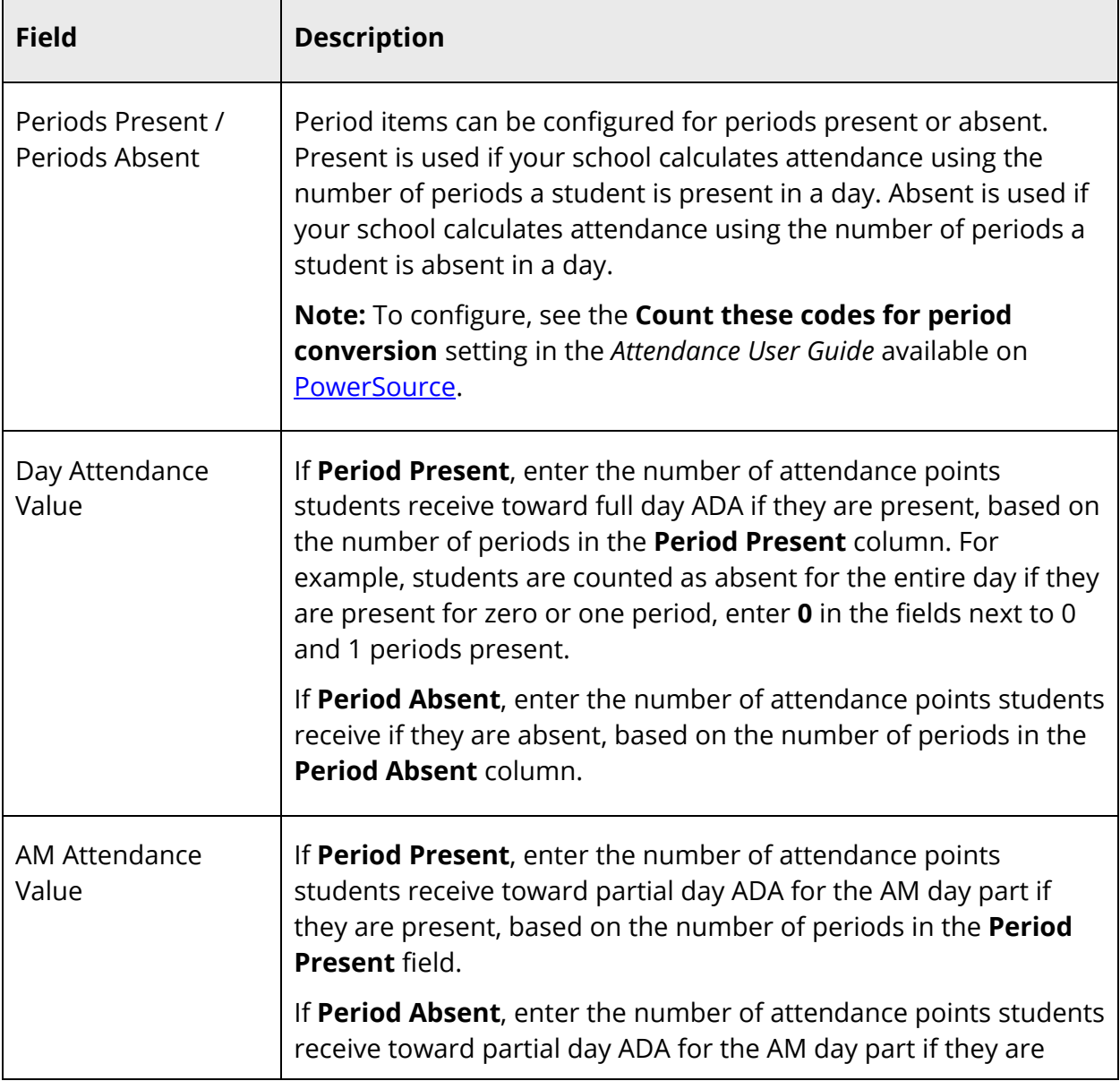

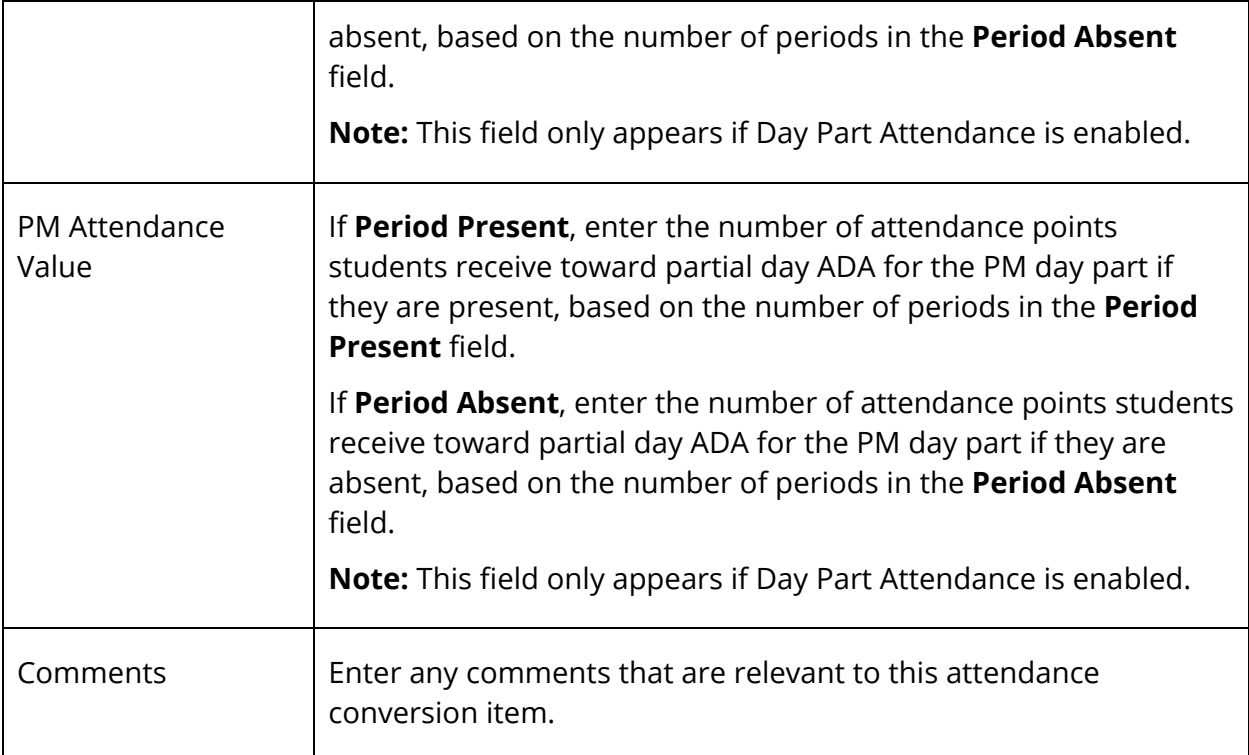

**Note:** Alternatively, click **Copy From Other Conversion Table** to copy period items from another conversion table. Select the attendance conversion to be copied and click **Submit**.

- 5. Click **Submit**. A confirmation message appears.
- 6. Click **Attendance Conversions** in the navigation path to return to the Attendance Conversions page.

#### **How to Edit Period Items**

- 1. On the start page, choose **School** under Setup in the main menu. The School Setup page appears.
- 2. Under Attendance, click **Attendance Conversion**. The Attendance Conversions page appears.
- 3. Click **Defined** next to the conversion item for which you want to edit period items. The Period-to-Day Attendance Conversion page appears.
- 4. Edit the information as needed. For field descriptions, see *How to Add Period Items*.
- 5. Click **Submit**.
- 6. Click **Attendance Conversions** in the navigation path to return to the Attendance Conversions page.

# **Code Items**

For each code item, define the ADA value you want a student to receive when a specific attendance code is given.

**Note:** Code is not applicable if Day Part Attendance is enabled. For more information, see the *State and Provincial Reporting Day Part Attendance Setup Guide* available on PowerSource.

#### **How to Add Code Items**

- 1. On the start page, choose **School** under Setup in the main menu. The School Setup page appears.
- 2. Under Attendance, click **Attendance Conversion**. The Attendance Conversions page appears.
- 3. Click **(NONE)** in the Code column next to the conversion item for which you want to add code items. The Code-to-Day Attendance Conversion page appears.
- 4. Use the following table to enter information in the fields:

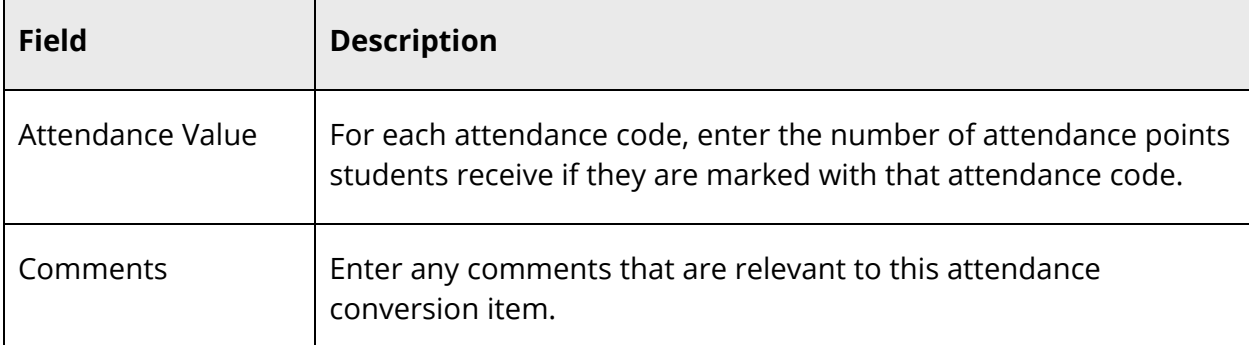

**Note:** Alternatively, click **Copy From Other Conversion Table** to copy code items from another conversion table. Select the attendance conversion to be copied and click **Submit**.

- 5. Click **Submit**.
- 6. Click **Attendance Conversions** in the navigation path to return to the Attendance Conversions page.

#### **How to Edit Code Items**

- 1. On the start page, choose **School** under Setup in the main menu. The School Setup page appears.
- 2. Under Attendance, click **Attendance Conversion**. The Attendance Conversions page appears.
- 3. Click **Defined** next to the conversion item for which you want to edit code items. The Code-to-Day Attendance Conversion page appears.
- 4. Edit the information as needed. For field descriptions, see *How to Add Code Items*.
- 5. Click **Submit**.
- 6. Click **Attendance Conversions** in the navigation path to return to the Attendance Conversions page.

# **Time Items**

For each time item, define the cut off points for attendance and the ADA value a student should receive at each.

#### **How to Add Time Items**

- 1. On the start page, choose **School** under Setup in the main menu. The School Setup page appears.
- 2. Under Attendance, click **Attendance Conversion**. The Attendance Conversions page appears.
- 3. Click **(NONE)** next to the conversion item for which you want to add time items. The Time-To-Day Attendance Conversion page appears.
- 4. Use the following table to enter information in the fields:

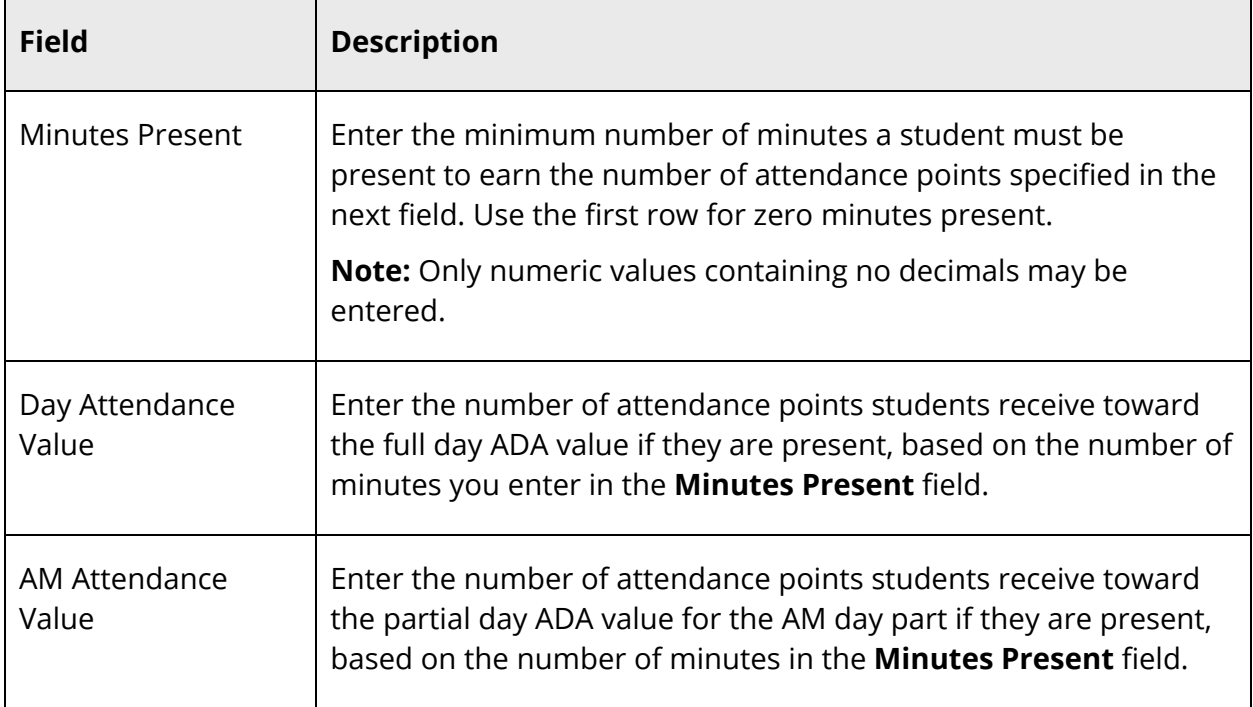

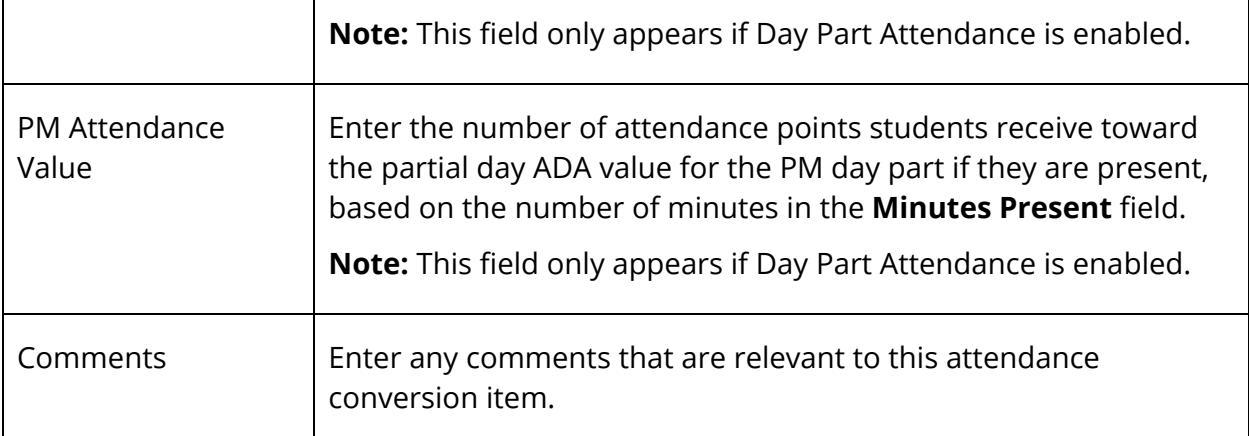

**Note:** Alternatively, click **Copy From Other Conversion Table** to copy period items from another conversion table. Select the attendance conversion to be copied and click **Submit**.

- 5. Click **Submit**. A confirmation message appears.
- 6. Click **Attendance Conversions** in the navigation path to return to the Attendance Conversions page.

#### **How to Edit Time Items**

- 1. On the start page, choose **School** under Setup in the main menu. The School Setup page appears.
- 2. Under Attendance, click **Attendance Conversion**. The Attendance Conversions page appears.
- 3. Click **Defined** next to the conversion item for which you want to edit time items. The Time Attendance Conversion page appears.
- 4. Edit the information as needed. For field descriptions, see *How to Add Time Items*.
- 5. Click **Submit**.
- 6. Click **Attendance Conversions** in the navigation path to return to the Attendance Conversions page.

## **Attendance Functions**

Perform attendance-related functions such as recalculating daily attendance or refreshing attendance data. For more information about attendance, see *Attendance Overview*.

#### **How to Recalculate Daily Attendance**

Under certain circumstances, you may need to recalculate the daily attendance minutes. These circumstances may include updating from a previous PowerSchool release or changing the attendance preferences that affects Daily Time Exclusion (DTE). Once this special function is generated, all daily attendance record minutes for each student are updated based on DTE attendance preferences for each school's full year term. For more information, see the *Daily Time Exclusion*.

**Note:** This special function should be generated after regular business hours, but not during nightly processing. The duration of the special function depends on how many daily attendance and associated Attendance\_Time records exist. Run this special function only under the following conditions: no attendance activity is occurring, including recording or importing of attendance records; and no attendance reports are currently running.

- 1. On the start page, choose **Special Functions** under Functions in the main menu. The Special Functions page appears.
- 2. Click **Attendance Functions**. The Attendance Functions page appears.
- 3. Click **Recalculate Daily Attendance Minutes**. The Recalculate Daily Attendance Minutes page appears.
- 4. Select the checkbox next to each school name for which you want to recalculate attendance minutes.

**Note:** The school context is critical in determining which schools appear on this page. When working at the district level, all schools in the district that take daily attendance appear. When working at the school level and the school takes daily attendance, the school appears. When working at the school level and the school does not take daily attendance, the school does not appear.

5. Click **Submit**. The daily attendance minutes are updated.

#### **How to Update Attendance Views**

A special function allows you to update the attendance views as needed, rather than wait for the nightly process to execute this same functionality automatically. This update process recalculates and re-populates the Membership Defaults tables based on the date ranges you specify.

- 1. On the start page, choose **Special Functions** under Functions in the main menu. The Special Functions page appears.
- 2. Click **Attendance Functions**. The Attendance Functions page appears.
- 3. Click **Refresh Premier Attendance Views Data**. The Refresh Attendance Views Data Report page appears.

4. Use the following table to enter information in the fields:

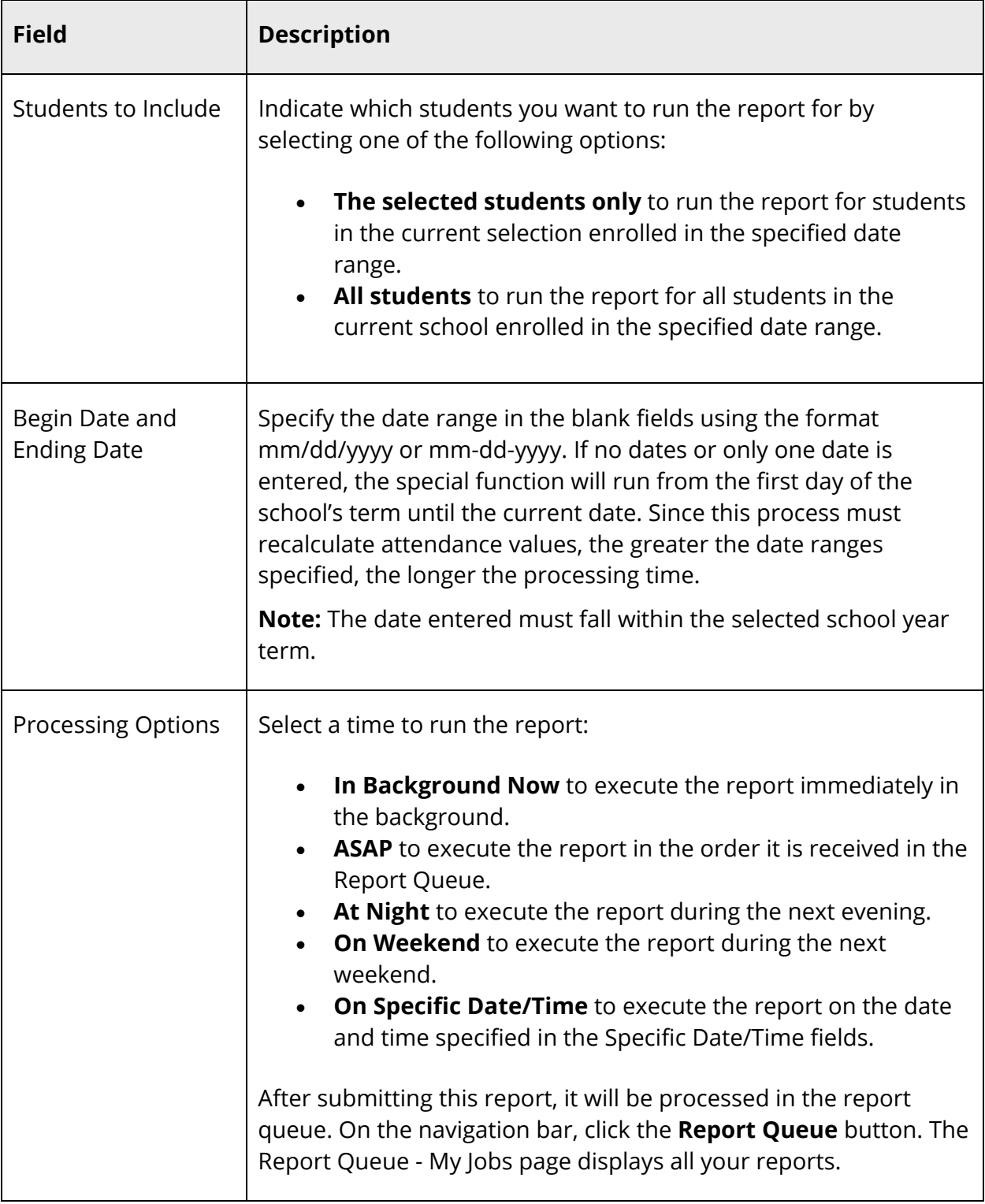

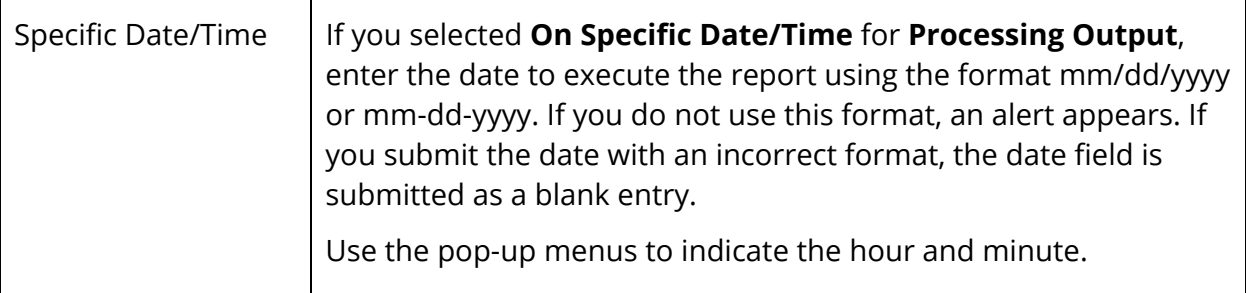

5. Click **Submit**. The refresh process begins. A job file is created showing success and failures for each student processed.

## **Attendance Synchronization**

Districts that switch from using Daily to Meeting attendance or vice versa during the school year will have attendance records that are out of synch. For instance, during the time period that the district took Daily attendance, Meeting attendance records are missing. Use the automated attendance synchronization process to rebuild the missing attendance records.

#### **Processing Options**

The synchronization process has two processing options:

- Based on existing Daily attendance records, Meeting attendance records will be created.
- Based on existing Meeting attendance records, Daily attendance records will be created.

#### **Setup**

Prior to running the synchronization process, several setup options are required:

- Attendance recording methods The current method used by the school for recording attendance, as this is the method that will determine the bridge direction (currently taking Daily, so need to retroactively build Meeting OR currently taking Meeting, so need to retroactively build Daily).
- Meeting and Daily Attendance Bridge Either one-way or two-way sync must be selected:
	- One-way indicates that when a Meeting attendance record is taken during the bridge period, a Daily attendance record is automatically created.
- Two-way is the same as one-way but also indicates that when a Daily attendance record is taken, a Meeting attendance record is automatically created for the bridge period.
- Bell Schedules Each bell schedule used in the school's calendar must have a bridge period defined, including default time in and time out.

#### **Other System Requirements**

- System Backup It is strongly recommended that you back up your system prior to running this process.
- School Year The synchronization process may not be run for school years prior to 2004-2005.
- Current School Only The synchronization process may only be run for the current school and may not be run for the district office.

For more information about attendance, see *Attendance Overview*.

#### **How to Synchronize Attendance**

**Note:** This procedure may only be performed at the school level.

- 1. On the start page, choose **System** under Setup in the main menu. The System Administration page appears.
- 2. Under Attendance, click **Attendance Bridge Synchronization**. The Attendance Bridge Synchronization page appears.
- 3. Use the following table to enter information in the fields:

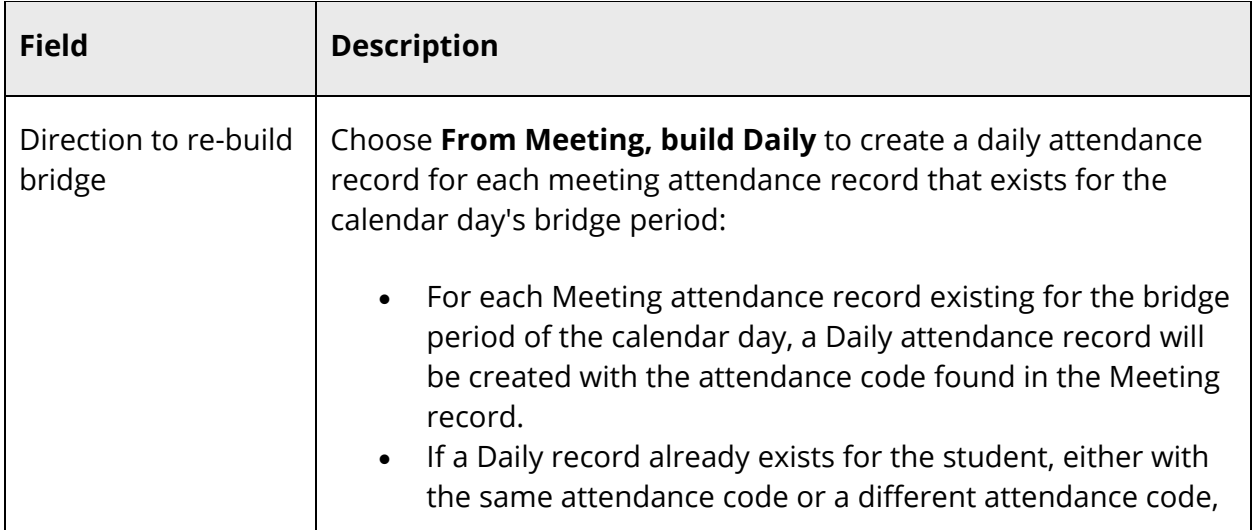

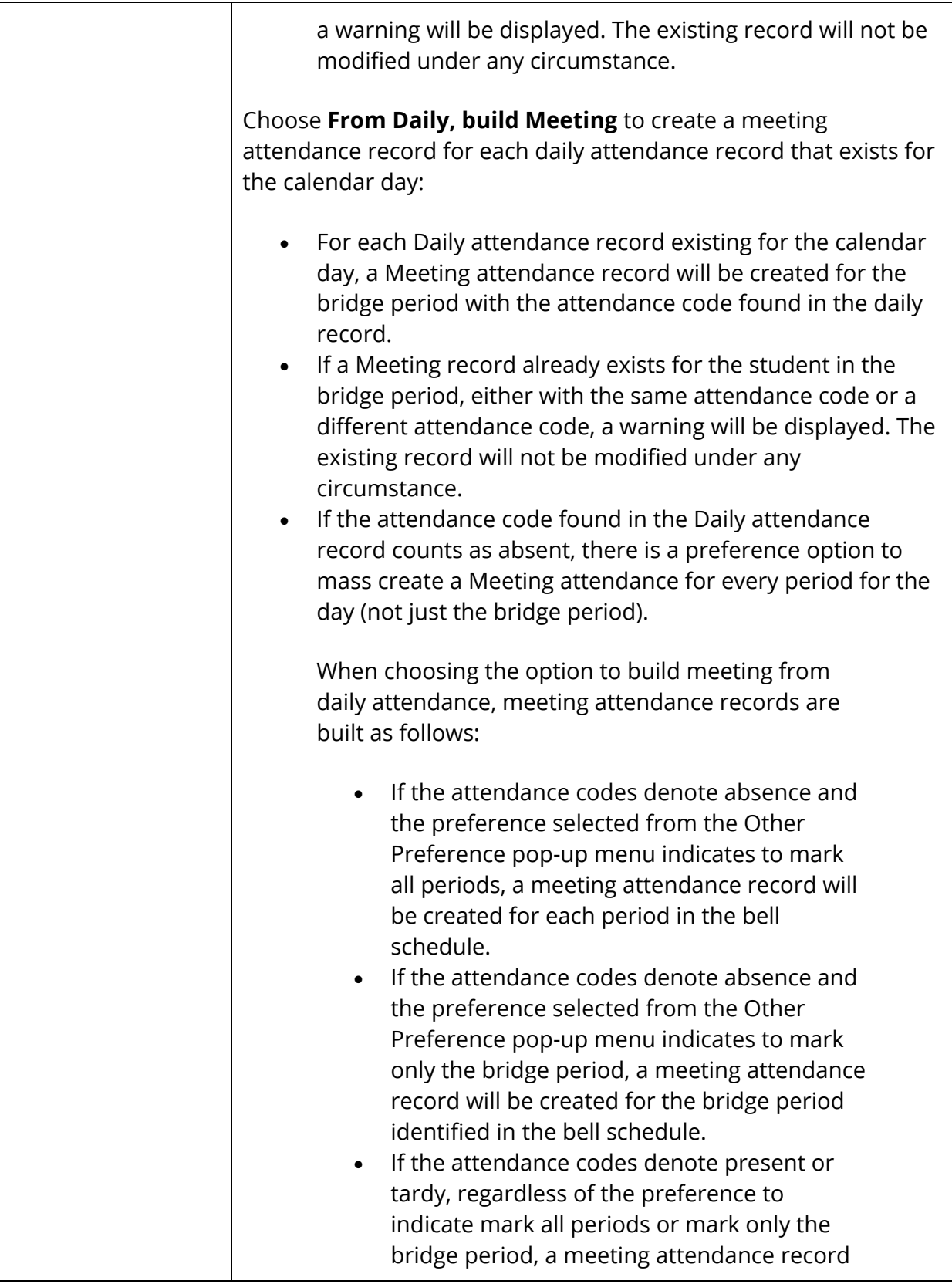

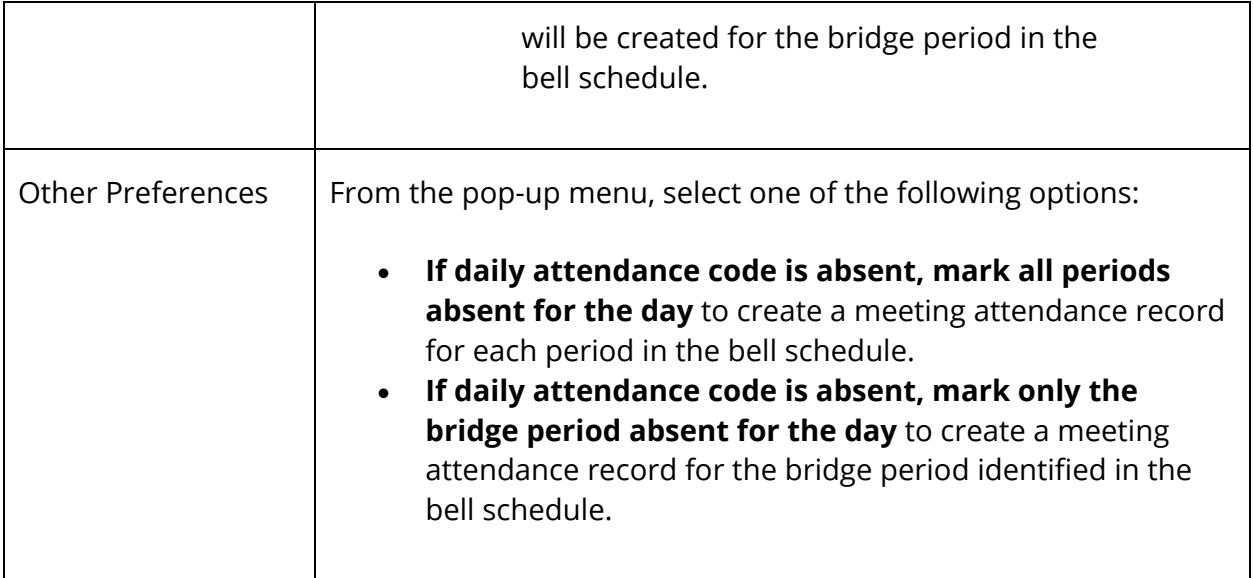

4. Click **Submit**. The Attendance Bridge Synchronization Progress page appears. When the synchronization is complete, click PowerSchool in the upper-left corner to return to the start page.

**Note:** If a Meeting record already exists for the student in the any of these periods, either with the same attendance code or a different attendance code, a warning will appear. The existing record will not be modified under any circumstance.

## **Teacher Attendance Submission Status**

Finding out which teachers have taken attendance has never been easier than using the Teacher Attendance Submission Status page. With graphical green checkmark, orange exclamation mark and red exclamation mark to indicate whether a teacher has completed attendance for the entire day, part of the day, or not at all, staff can quickly determine where follow-up is needed.

**Note:** This procedure may only be performed at the school level.

#### **How to View Teacher Attendance Submission Status**

- 1. On the start page, choose **Attendance** under Functions in the main menu. The Attendance page appears.
- 2. Click **Teacher Attendance Submission Status**. The Teacher Attendance Submission Status page appears. By default, attendance submission status appears for today
- 3. Use the following table to enter information in the fields:

h

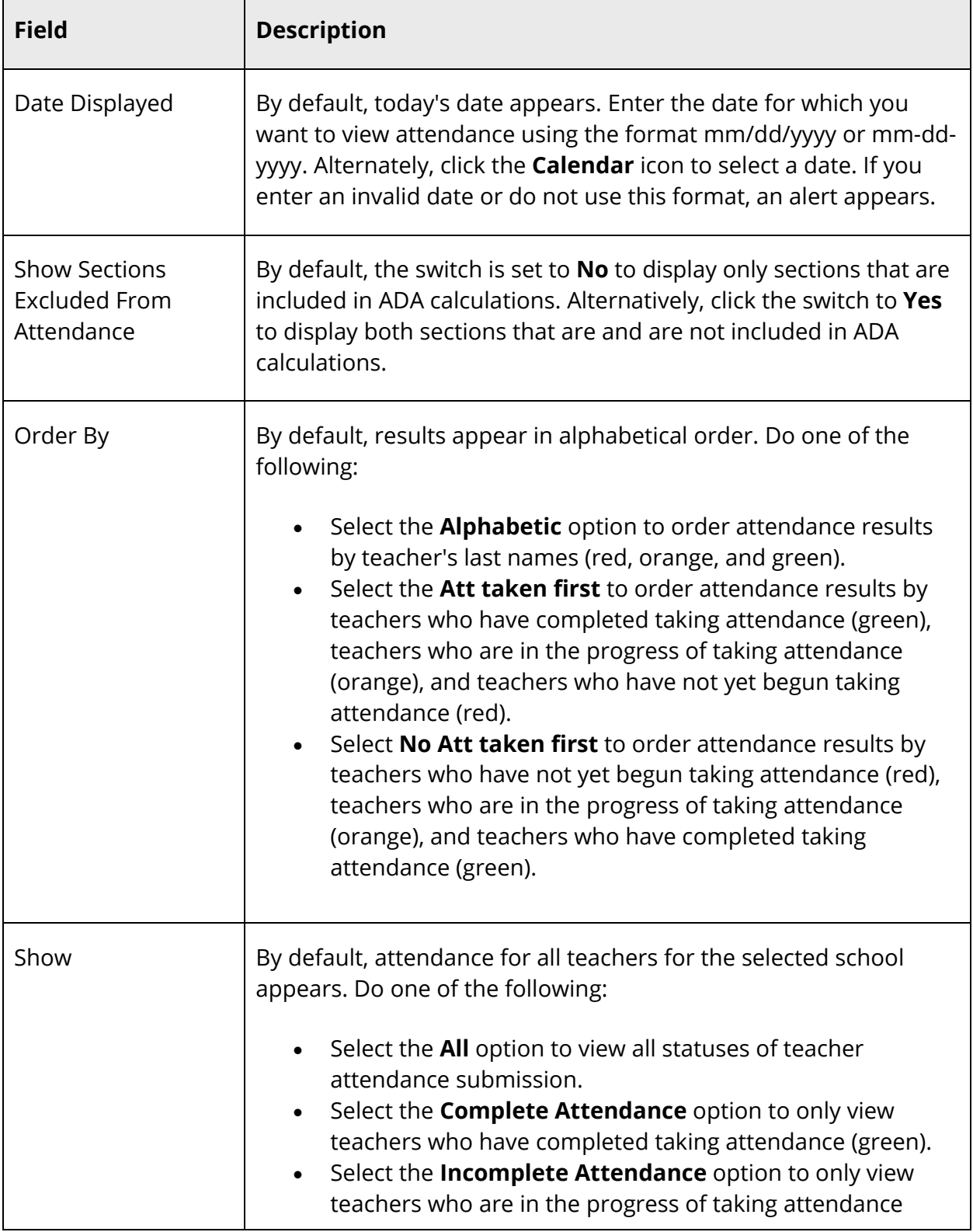

 $\mathbf{r}$ 

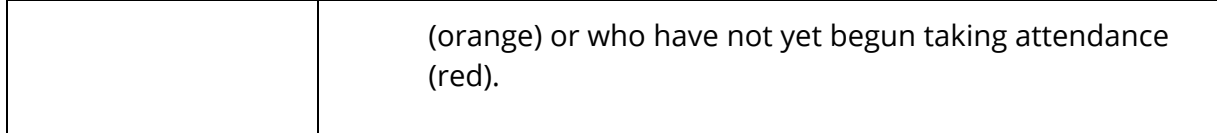

4. Click **Submit**. The Teacher Attendance Submission Status page refreshes and displays results based on your selections.

**Note:** If you selected a date that school was not in session, an alert appears stating "No attendance data for this date."

- 5. To view class information, click teacher's name. The Submission Status pop-up appears displaying the teacher's name, the classes the teacher is teaching for the selected day, and whether they have taken attendance for each class.
- 6. When done viewing class information, click **Ok**. The Submission Status pop-up closes.

# **Take Attendance**

## **Meeting/Interval Attendance**

In PowerSchool, your school can track meeting attendance, interval attendance, daily attendance, and time attendance. Students' meeting and interval attendance records indicate their absences and tardies in each class period during the school day. Interval attendance allows for multiple attendance records per period. Students' daily attendance records indicate their absences, tardies, and arrival and dismissal times for an entire school day. Time attendance is a simple way of adding attendance value by entering total minutes or hours for a given day.

Use the Meeting/Interval Attendance function to view or change a student's attendance record. Each column represents one week, with the days of the week MTWTF) underlined. Attendance codes are noted in the chart under each day. In the case of meeting attendance, the days without a code indicate that the student was present. With interval attendance, all days and periods must have a code.

Meeting and interval attendance functions share the same page. The primary difference between the two is that meeting allows for only one attendance record per period while interval attendance allows for multiple attendance records per period based on the specified interval. Whether the class is meeting or interval is determined by what is specified for the section in the *Section Setup* page. Interval attendance may not appear any different from meeting attendance if the period length is less than or equal to the specified interval duration defined in *Attendance Preferences*. For more information about attendance, see *Attendance Overview*.

#### **Enable Enter Attendance Link on Student Pages Menu**

A shortcut to the Edit Meeting/Interval Attendance page is available via the Enter Attendance link, which appears just below the Attendance link. To enable the Enter Attendance link to appear in the student pages menu, **Meeting** or **Interval** must be selected as one of the attendance recording methods and set as the default attendance recording page on the *Attendance Preferences* page.

#### **How to Take Meeting or Interval Attendance for a Single Day/Period**

Use this procedure to take Meeting or Interval attendance for the selected student. You can mark or change a single attendance instance in a selected week.

**Note:** Any change recorded for meeting attendance modifies daily attendance if daily attendance is enabled and the period associated with the meeting attendance being modified is the bridge period for that day. Interval attendance never modifies daily attendance.

- 1. On the start page, search for and select a student. For more information, see *Student Search*.
- 2. Under Academics, choose **Attendance** from the student pages menu. The default attendance page appears, based on the Default Attendance Recording Page setting on the Attendance Preferences page.

**Note:** To go directly to the Edit Meeting/Interval Attendance page, click **Enter Attendance** instead of **Attendance**. The Edit Meeting/Interval Attendance page appears. To continue, skip to Step 6.

3. If the Meeting/Interval Attendance page does not display by default, click **Meeting/Interval**. The Meeting/Interval Attendance page appears.

**Note:** A dash (-) indicates that school is not in session and/or the student is not enrolled on that date.

- 4. Click **Show dropped classes also** to view or change attendance records for dropped classes. The dropped classes appear on the page with the other classes.
- 5. Click the week link in a week that you want to enter or change attendance. The Edit Meeting/Interval Attendance page appears.

**Note:** The Submit button is unavailable until Step 7 is performed.

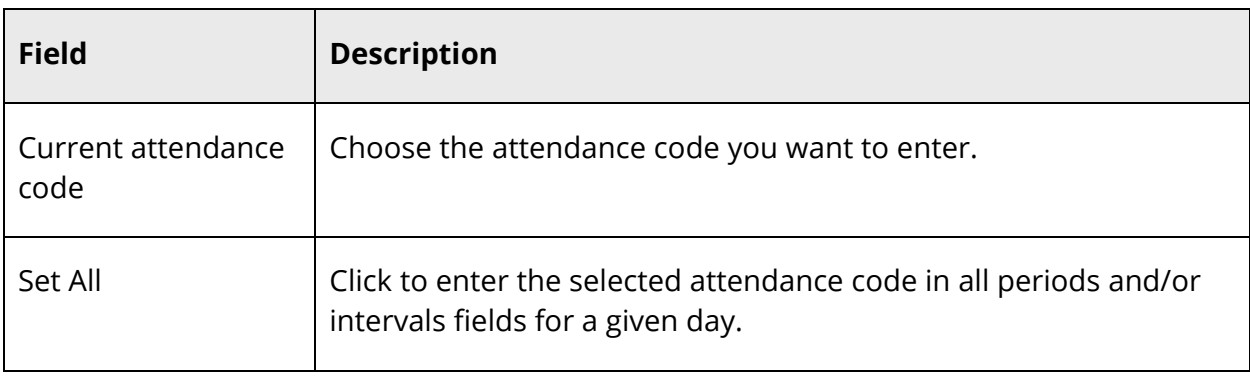

6. Use the following table to enter information in the fields:

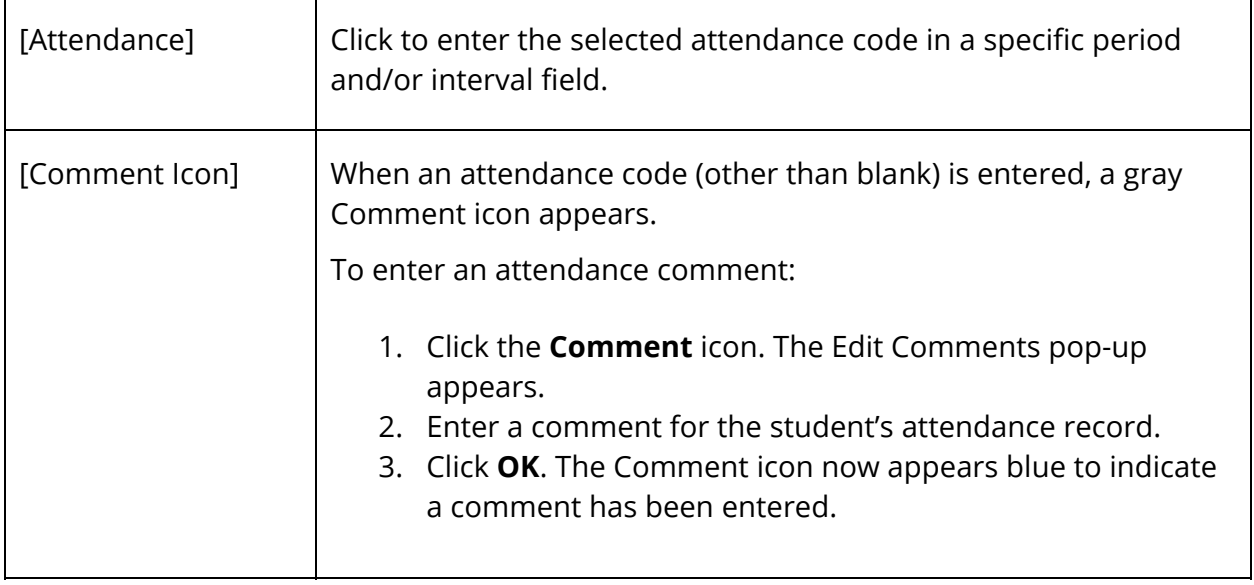

7. Click **Submit**. The Changes Recorded page appears.

#### **How to Take Meeting Attendance for an Extended Day/Period**

**Note:** This function does not function with interval attendance.

Use this procedure to take meeting attendance for the select student. You can mark or change a student's attendance records for blocks of time. This is particularly useful when the student has been or will be out for an extended period. To change a student's attendance record for an extended period, it is easiest to use this method.

**Note:** Any change recorded for meeting attendance modifies daily attendance if the following conditions are met: daily attendance is enabled and the period associated with the meeting attendance being modified is the bridge period for that day.

- 1. On the start page, search for and select a student. For more information, see *Student Search*.
- 2. Under Academics, choose **Attendance** from the student pages menu. The default attendance page appears, based on the Default Attendance Recording Page setting on the Attendance Preferences page.

**Note:** To go directly to the Edit Meeting Attendance page, click **Enter Attendance** instead of Attendance. The Edit Meeting Attendance page appears. To continue, skip to Step 6.

3. If the Meeting Attendance page does not display by default, click **Meeting**. The Meeting Attendance page appears.

**Note:** A dash (-) indicates that school is not in session and/or the student is not enrolled on that date.

- 4. Click **Show dropped classes also** to view or change attendance records for dropped classes. The dropped classes appear on the page with the other classes.
- 5. Click **Change Meeting Attendance**. The Change Meeting Attendance page appears.
- 6. Use the following table to enter information in the fields:

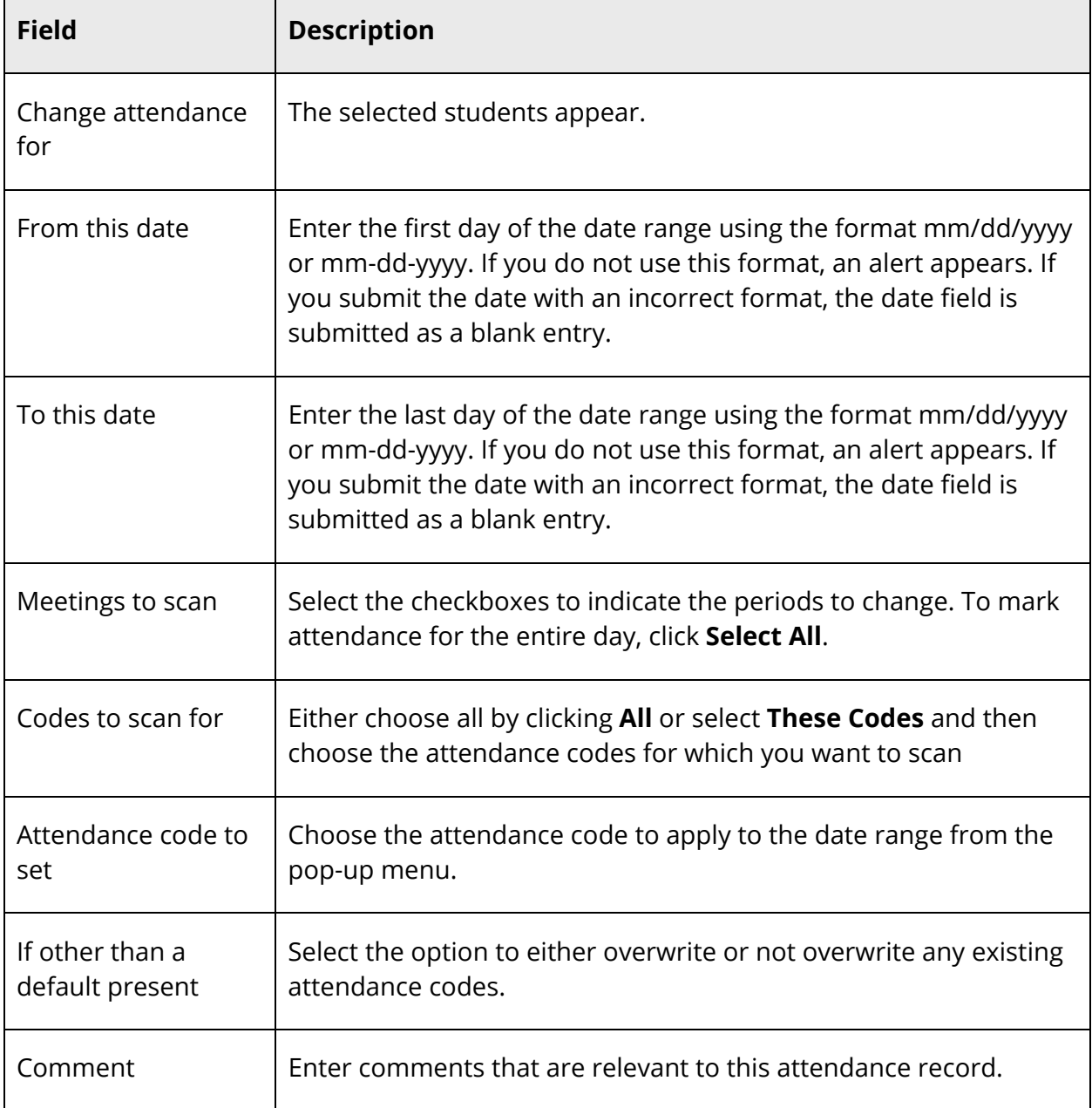

7. Click **Submit**. The Changes Recorded page appears.

# **Daily Attendance**

In PowerSchool, your school can track both meeting and daily attendance. Students' meeting attendance records indicate their absences and tardies in each class period during the school day. Students' daily attendance records indicate their absences, tardies, and arrival and dismissal times for an entire school day.

Use the Daily Attendance function to view or change a student's attendance record. Each column represents one week, with the days of the week (MTWTF) underlined. Attendance codes are noted in the chart under each day. On the days where there is no code, the student was present.

For more information about attendance, see *Attendance Overview*.

#### **How to Take Daily Attendance for an Individual Student**

Schools use the Daily Attendance function to select a single period to denote a student's daily attendance. By denoting the period, default times for check-in, checkout, and returnin can be defined for a daily attendance total. Attendance can be entered from the classroom using PowerTeacher. Once the teacher enters the attendance, the office staff can then take control of a student's daily attendance. The office also can use a variety of options and reports when working with the Daily Attendance function.

With a period marked for daily attendance, the teacher automatically sets the daily attendance while taking attendance in the classroom using PowerTeacher. Your PowerSchool administrator sets the defaults for the time in and time out. This lets teachers not only track classroom attendance, but also set the initial code for the office.

After you add a daily attendance entry, you can modify daily attendance. Click the abbreviation for the first day above each day of the week in the current term. Click the letter to display the Daily Attendance page for the date to be modified.

- 1. On the start page, search for and select a student. For more information, see *Student Search*.
- 2. Under Academics, choose **Attendance** from the student pages menu. The default attendance page that appears depends on the Default Attendance Recording Page setting on the Attendance Preferences page.
- 3. Click **Daily**. The Daily Attendance page appears.

**Note:** A dash (-) appears to indicate that school is not in session and/or the student is not enrolled on that date.

- 4. Click the link in a week where you want to enter attendance codes. The New Daily Attendance page appears.
- 5. Use the following table to enter information in the fields:

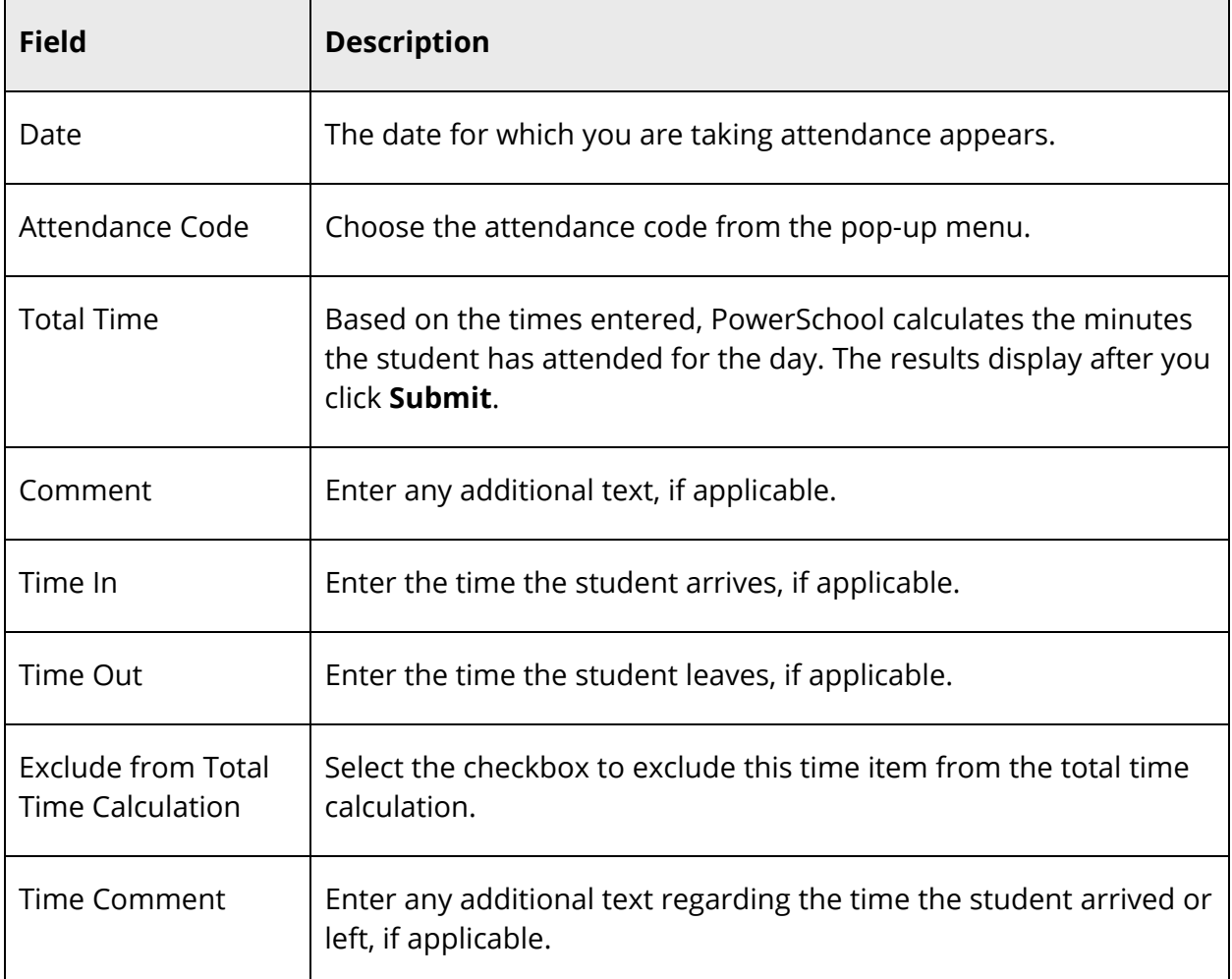

6. Click **Submit**. The Changes Recorded page appears.

**Note:** A clock icon, total minutes, attendance code, and time in and time out appear in the date for which you just took attendance.

#### **How to Take Daily Attendance for Multiple Days for an Individual Student**

In addition to changing a single date for an individual student, you can change multiple dates at one time.

- 1. On the start page, search for and select a student. For more information, see *Student Search*.
- 2. Under Academics, choose **Attendance** from the student pages menu. The default attendance page that appears depends on the Default Attendance Recording Page setting on the Attendance Preferences page.
- 3. Click **Daily**. The Daily Attendance page appears.

**Note:** A dash (-) appears to indicate that school is not in session and/or the student is not enrolled on that date.

4. Click **Change Multiple Days** at the top of the Daily Attendance page. The Change Daily Attendance page appears.

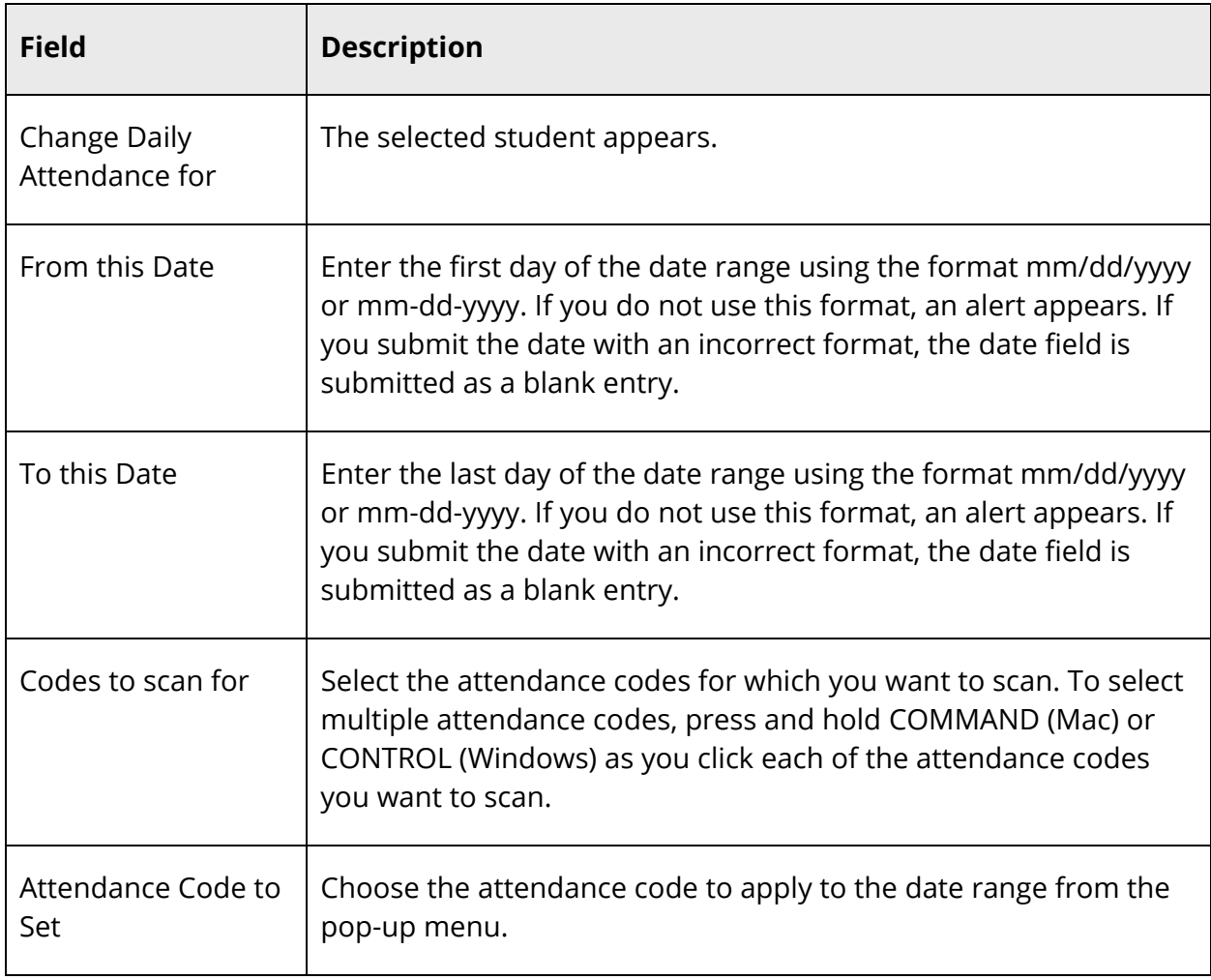

5. Use the following table to enter information in the fields:

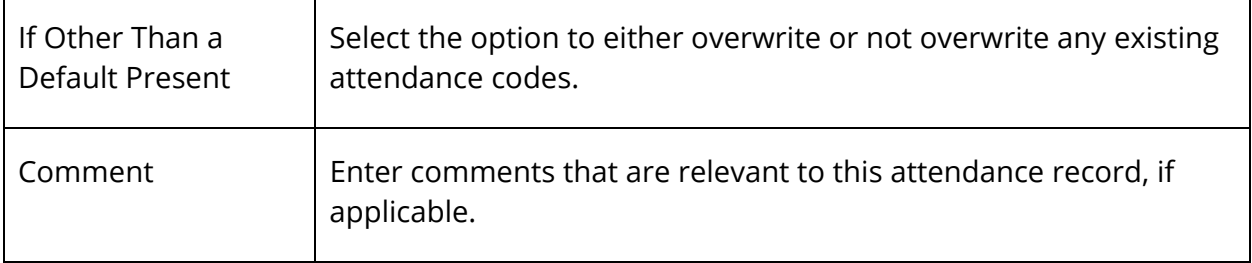

6. Click **Submit**. The Changes Recorded page appears.

**Note:** A clock icon, total minutes, attendance code, and time in and time out appear in the date for which you just took attendance.

#### **How to Edit Daily Attendance**

- 1. On the start page, search for and select a student. For more information, see *Student Search*.
- 2. Under Academics, choose **Attendance** from the student pages menu. The default attendance page that appears depends on the Default Attendance Recording Page setting on the Attendance Preferences page.
- 3. Click **Daily**. The Daily Attendance page appears.

**Note:** A dash (-) appears to indicate that school is not in session and/or the student is not enrolled on that date.

- 4. Click the link in a week where you want to change attendance codes. The Edit Daily Attendance page appears.
- 5. Use the following table to enter information in the fields:

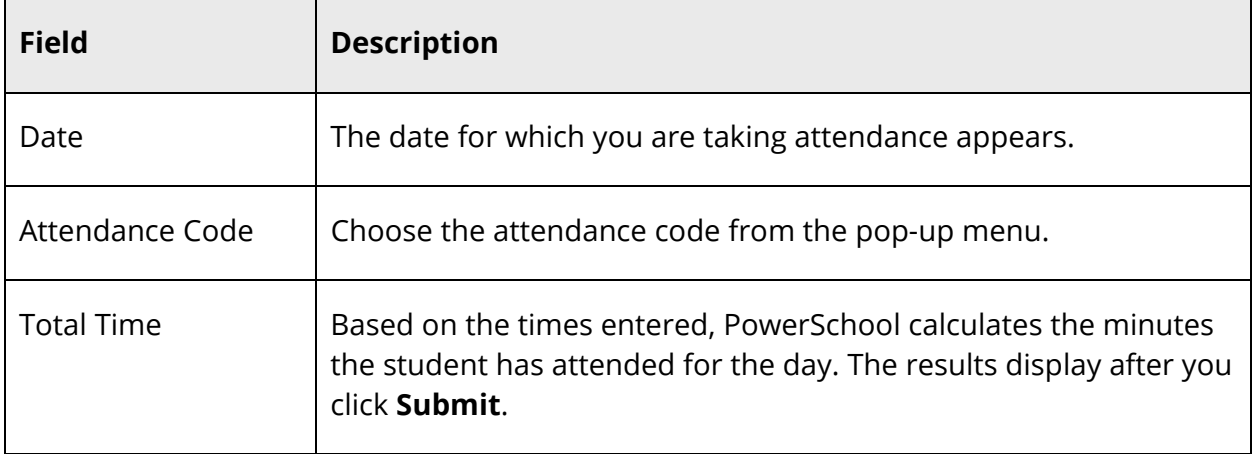

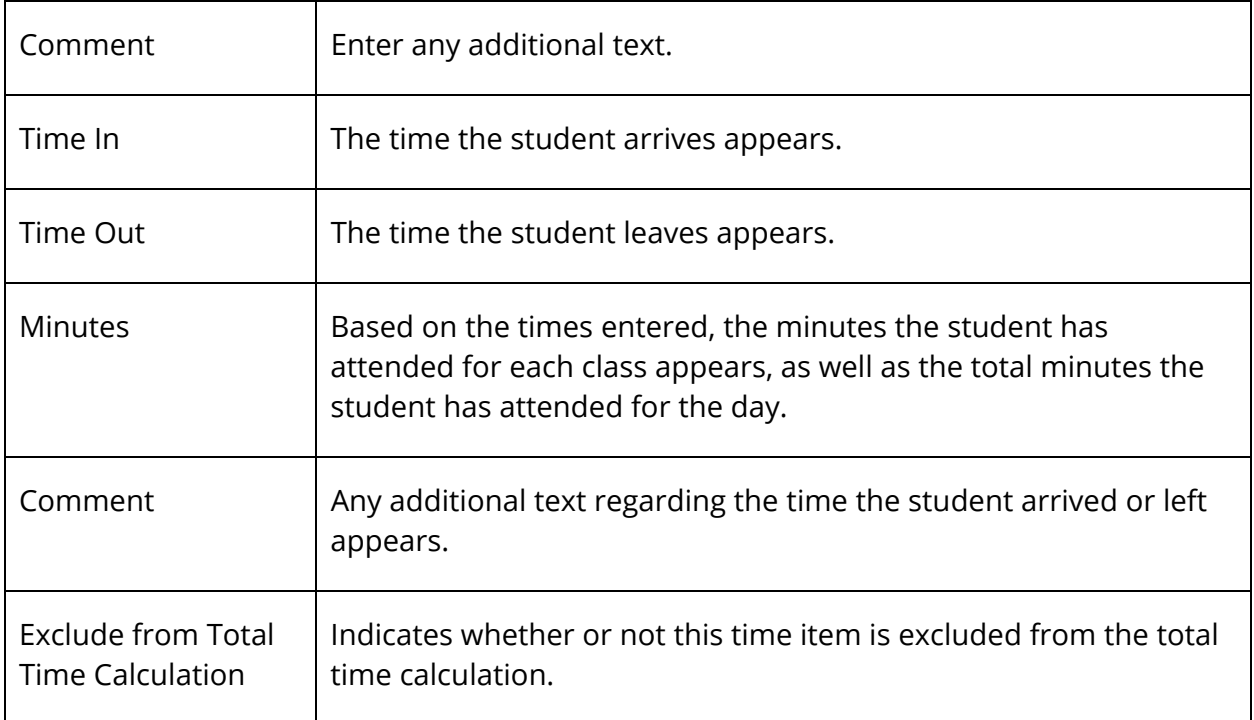

6. Click **Submit**. The Changes Recorded page appears.

**Note:** A clock icon, total minutes, attendance code, and time in and time out appear in the date for which you just took attendance.

# **Record Meeting Attendance by Section**

Using the Record Meeting Attendance [Section] page, you can enter or change the attendance records for students in a section.

#### **How to Record Meeting Attendance by Section for a Date Range**

Once an attendance record has been entered or modified by a PowerSchool administrator, it cannot be modified by the teacher in PowerTeacher.

- 1. To access the Record Meeting Attendance [Section] page, do one of the following:
	- Access the Sections page. For more information, see *Sections*.
	- Access the Teacher Schedule page. For more information, see *Staff Current Schedules*.
- 2. Click the **Attendance** (grid) icon next to the class for which you want to record attendance.
- 3. Use the following table to enter information in the fields:

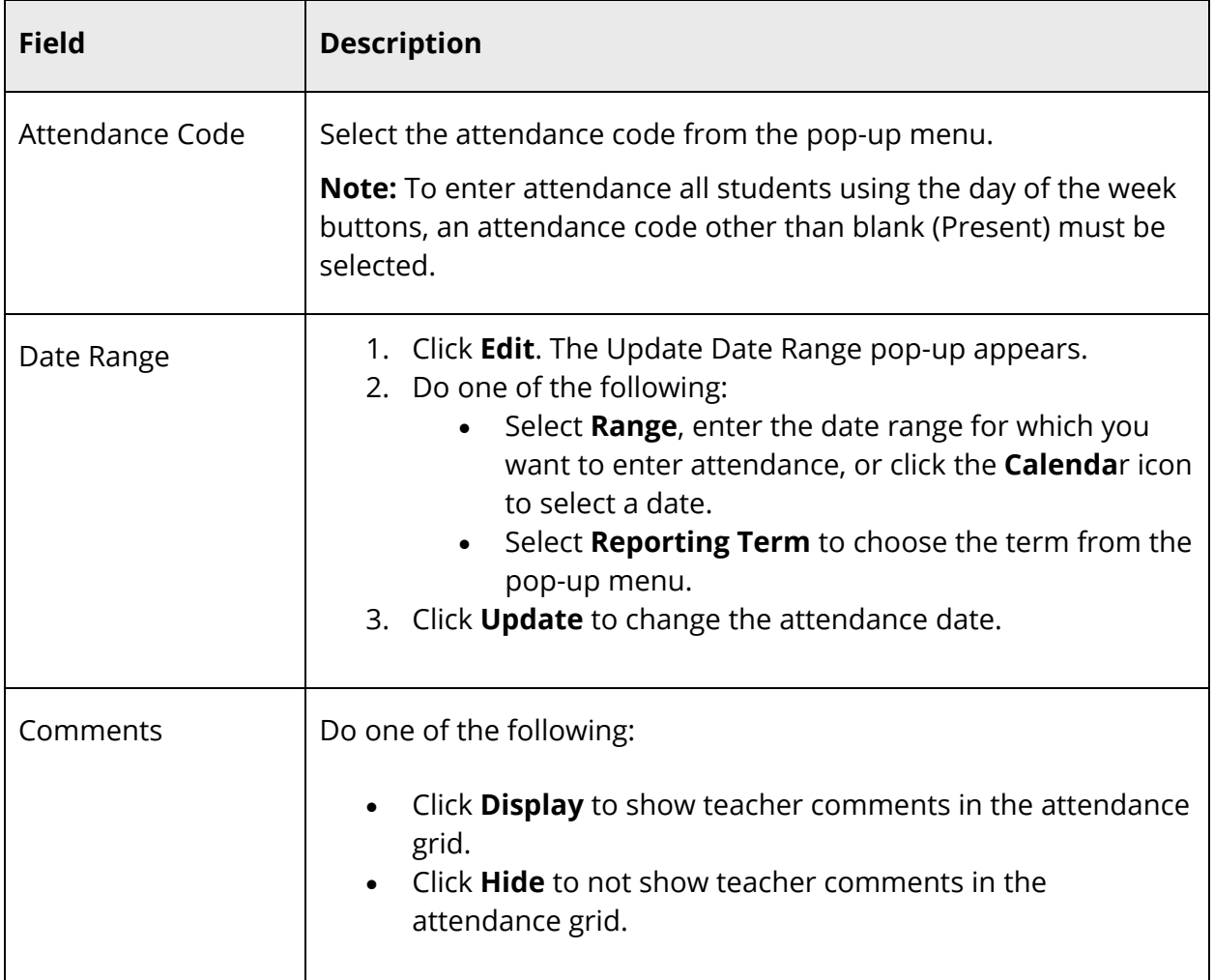

4. To enter an attendance code for all students, click the day of the week (S, M, T, W, T, F, S) for which you want to enter the attendance code.

**Note:** Attendance codes that have already been entered are not overwritten. However, if the attendance code is a blank (Present), it will be overwritten.

- 5. Use one of the following methods to enter the applicable attendance code:
	- Click in the field next to the student's name to enter the attendance code you selected from the **Attendance Code** pop-up menu. Use the pop-up menu to select a different attendance code, if needed.
	- Double-click in a field and select the code from the pop-up menu. Use the arrow keys on your keyboard to scroll through the list.
	- Click in a field and type the attendance code directly in the field.

**Note**: Use the Tab or arrow keys to navigate to a different field.

- 6. When an attendance code is entered, a comment icon appears. Click the icon to enter an attendance comment on the Edit Comments pop-up. Click **OK** to enter the comment for the student's attendance record.
- 7. Click on an icon in the **Alert** column to view the applicable alert pop-up.
- 8. When finished entering attendance and comments, click **Submit**.

#### **How to Record Meeting Attendance by Section for a Specific Date**

Recording meeting attendance by section for a specific date is the same in PowerSchool as when entering single day attendance in PowerTeacher. Once an attendance record has been entered or modified by a PowerSchool administrator, it cannot be modified by the teacher in PowerTeacher.

**Note:** By submitting attendance on this page you are verifying that attendance has been taken for this entire class.

- 1. To access the Record Meeting Attendance [Section] page, do one of the following:
	- Access the Sections page. For more information, see *Sections*.
	- Access the Teacher Schedule page. For more information, see *Staff Current Schedules*.
- 2. Click the **Attendance** (chair) icon.
- 3. Use the following table to enter information in the fields:

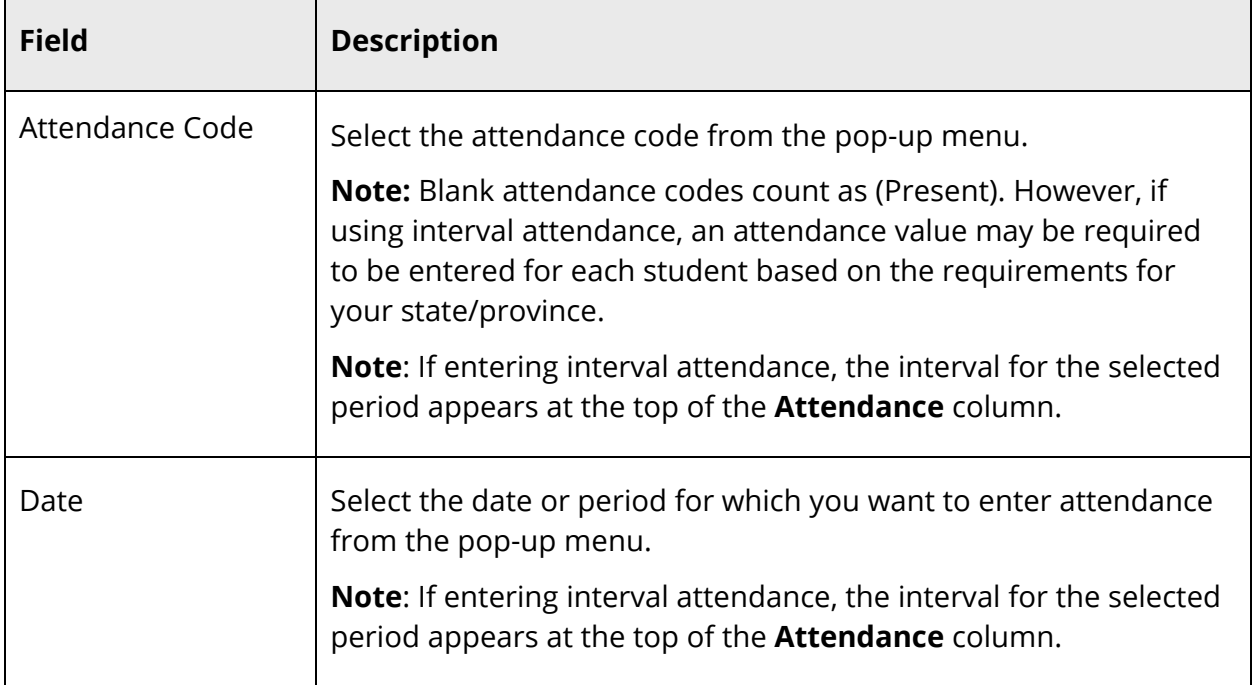

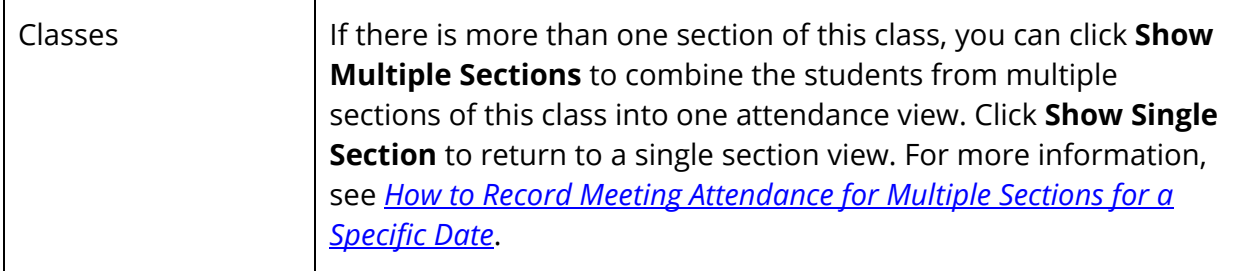

- 4. Use one of the following methods to enter the applicable attendance code:
	- Click in the field next to the student's name to enter the attendance code you selected from the **Attendance Code** pop-up menu. Use the pop-up menu to select a different attendance code, if needed.
	- Double-click in a field and select the code from the pop-up menu. Use the arrow keys on your keyboard to scroll through the list.
	- Click in a field and type the attendance code directly in the field.

**Note**: Use the Tab or arrow keys to navigate to a different field.

- 5. When an attendance code is entered, a comment icon appears. Click the icon to enter an attendance comment on the Edit Comments pop-up. Click **OK** to enter the comment for the student's attendance record.
- 6. Click on an icon in the **Alert** column to view the applicable alert pop-up.
- 7. When finished entering attendance and comments, click **Submit**.

#### **How to Record Meeting Attendance for Multiple Sections for a Specific Date**

Recording meeting attendance for multiple sections for a specific date is the same in PowerSchool as when recording attendance for multiple sections in PowerTeacher. Once an attendance record has been entered or modified by a PowerSchool administrator, it cannot be modified by the teacher in PowerTeacher.

**Note:** By submitting attendance on this page you are verifying that attendance has been taken for this entire class.

- 1. To access the Record Meeting Attendance [Section] page, do one of the following:
	- Access the Sections page. For more information, see *Sections*.
	- Access the Teacher Schedule page. For more information, see *Staff Current Schedules*.
- 2. Click the **Attendance** (chair) icon.
- 3. Click **Show Multiple Sections**. In Single Day attendance mode, the names of those sections that meet concurrently appear, along with a combined class roster. In

Multi-Day attendance mode, the names of those sections that meet concurrently appear, and the students display by section.

**Note:** Concurrent attendance can only be taken for sections that share the same attendance mode as the originally selected section. For instance, if the selected section is designated as an interval attendance mode, only sections that are designated as using interval attendance will be combined when **Show Multiple Sections** is selected.

4. Enter the attendance code using the data entry options for the selected page.

**Note:** Blank attendance codes count as (Present). However, if using interval attendance, an attendance value may be required to be entered for each student based on the requirements for your state/province.

- 5. Repeat for each different attendance code to assign.
- 6. Click **Submit**. The attendance codes are saved to the PowerSchool system.

## **Time Attendance**

In PowerSchool, your school can track meeting attendance, interval attendance, daily attendance and time attendance. Students' meeting and interval attendance records indicate their absences and tardies in each class period during the school day. Interval attendance allows for multiple attendance records per period. Students' daily attendance records indicate their absences, tardies, and arrival and dismissal times for an entire school day.

Time attendance is a simple way of adding attendance value by entering total minutes or hours for a given day. It is often used to enter work experience hours off of a timecard from a student's vocational job or for entering independent study hours.

Use the Time Attendance function to view or change a student's time attendance record. Each column represents one week, with the days of the week (MTWTF). Attendance minutes are noted in the chart under each day.

For more information about attendance, see *Attendance Overview*.

#### **How to Take Time Attendance**

After you add a time attendance entry, you can modify the entry by clicking the minutes in the appropriate day column. Multiple time attendance entries can be made for a single day by clicking the day abbreviation. Each time the day abbreviation is clicked a new entry is

displayed to be filled out. Time entries cannot be deleted but they can be given a zero minute (or hour) amount that effectively voids them.

- 1. On the start page, search for and select a student. For more information, see *Student Search*.
- 2. Under Academics, choose **Attendance** from the student pages menu. The attendance pages appear. The default attendance page that appears depends on the Default Attendance Recording Page setting on the Attendance Preferences page.
- 3. Click **Time**. The Time Attendance page appears.

**Note:** A dash (-) appears to indicate that school is not in session and/or the student is not enrolled on that date.

4. Click the day abbreviation in a week where you want to enter or change attendance. The New Time Attendance page appears.

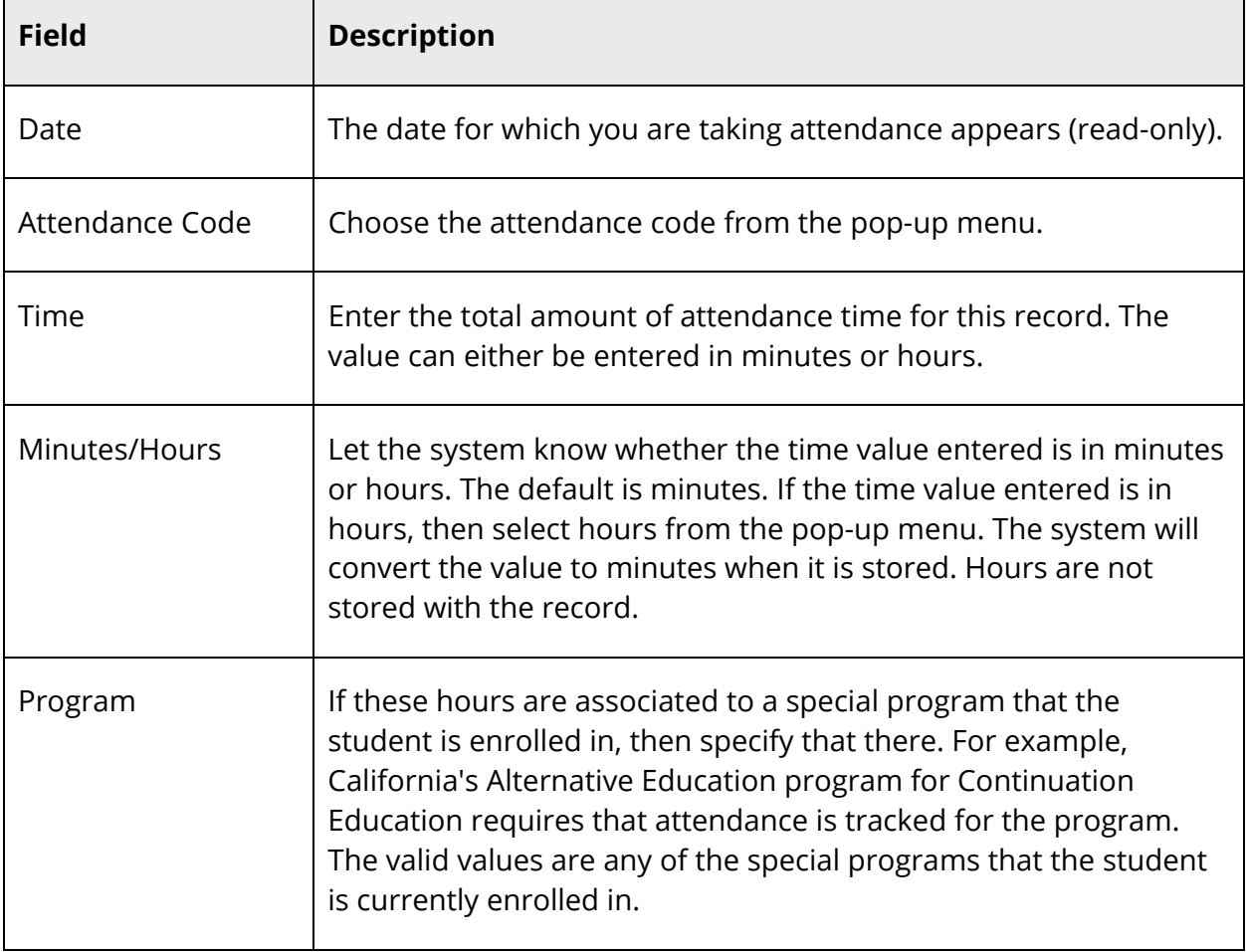

5. Use the following table to enter information in the fields:

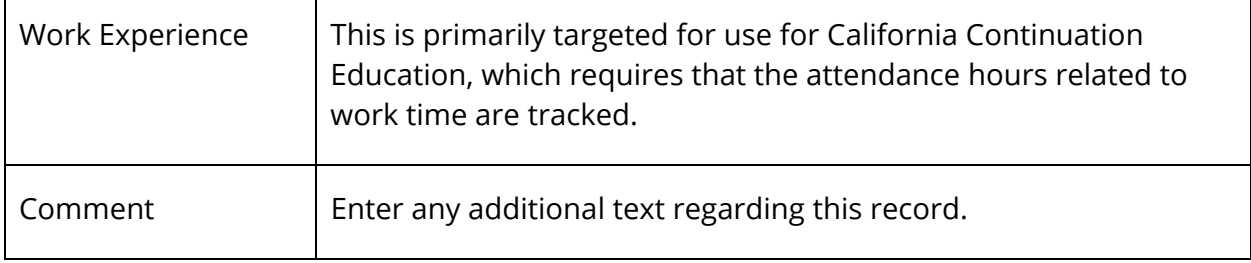

6. Click **Submit**. The Changes Recorded page appears.

### **Group Attendance**

Change the attendance records either for one date range, day, or period for a selected group of students. In addition, you can change the attendance records either retroactively or in advance using either Meeting or Daily attendance. Meeting attendance is taken each time a class meets, whereas Daily attendance is taken for an entire school day. For more information about attendance, see *Attendance Overview*.

#### **How to Change Group Attendance (Meeting)**

- 1. On the start page, search for and select a group of students. A list of students appears in the Current Student Selection section. For more information, see *Select a Group of Students*.
- 2. Click the **[Select Function]** arrow. The Group Functions pop-up menu appears.
- 3. Under Attendance, choose **Attendance Change**. The Change Meeting Attendance page appears.

**Note:** Alternatively, if you have a current selection of students, you can choose **Special Functions** under Functions in the main menu and then click **Groups Functions**.

4. Use the following table to enter information in the fields:

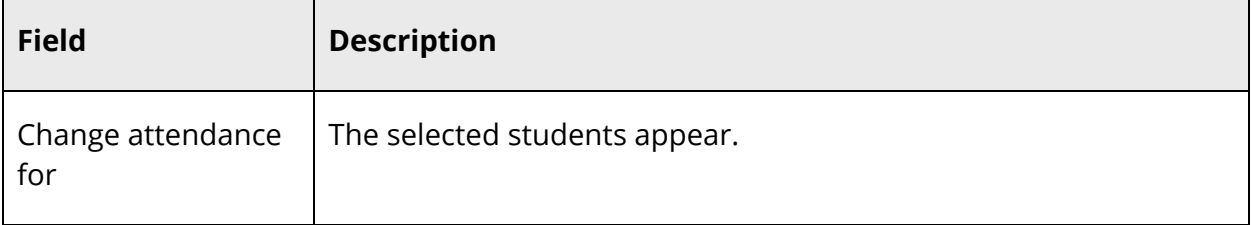

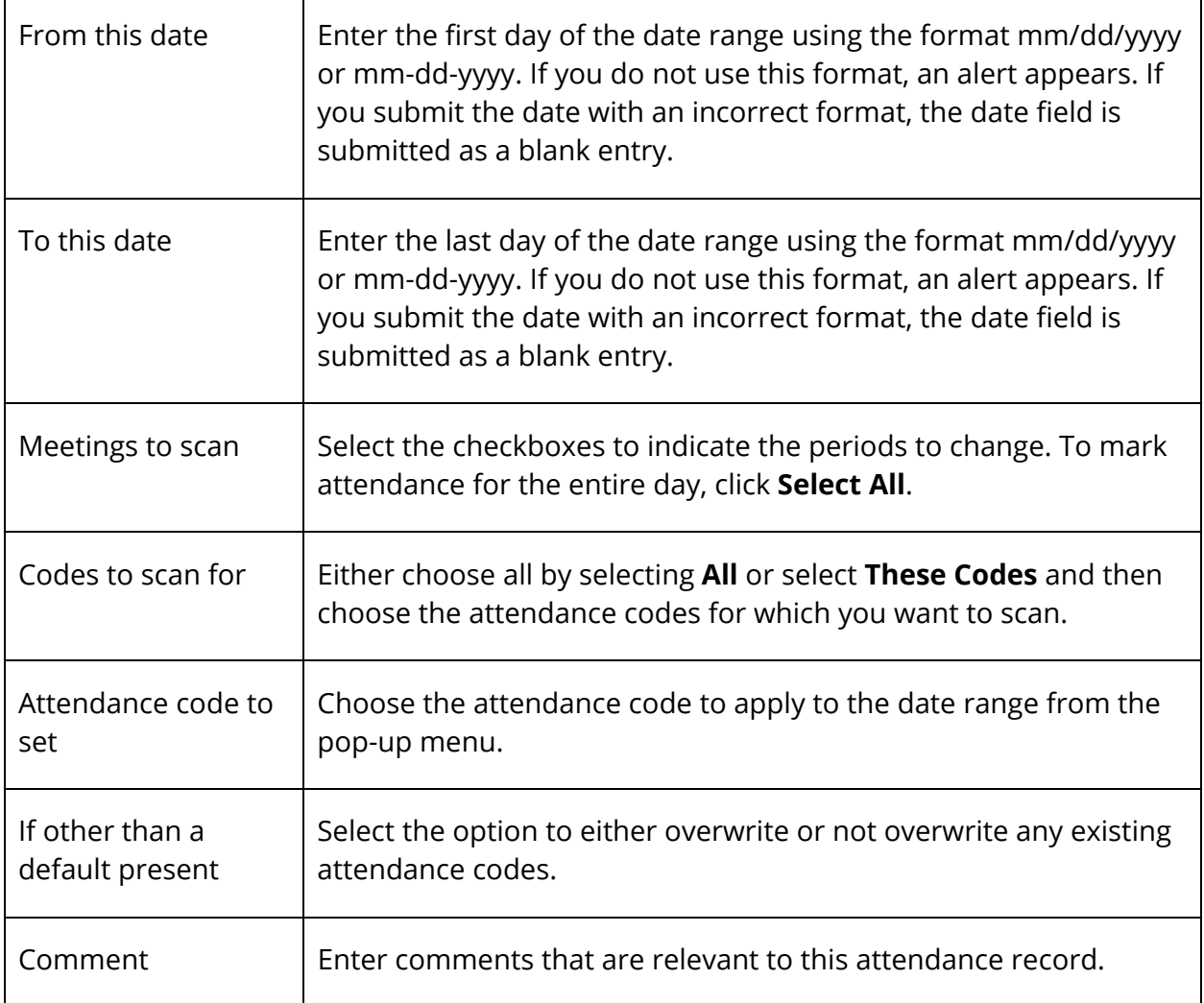

5. Click **Submit**. The PowerSchool start page appears. To verify that you entered the correct codes, search for and select one of the students in the group. Then, view the student's Attendance page.

### **How to Change Group Attendance (Daily)**

- 1. On the start page, search for and select a group of students. A list of students appears in the Current Student Selection section. For more information, see *Select a Group of Students*.
- 2. Click the **[Select Function]** arrow. The Group Functions pop-up menu appears.
- 3. Under Attendance, choose **Attendance Change**. The Change Meeting Attendance page appears.

**Note:** Alternatively, if you have a current selection of students, you can choose **Special Functions** under Functions in the main menu and then click **Groups Functions**.

- 4. Click **Daily**. The Change Daily Attendance page appears.
- 5. Use the following table to enter information in the fields:

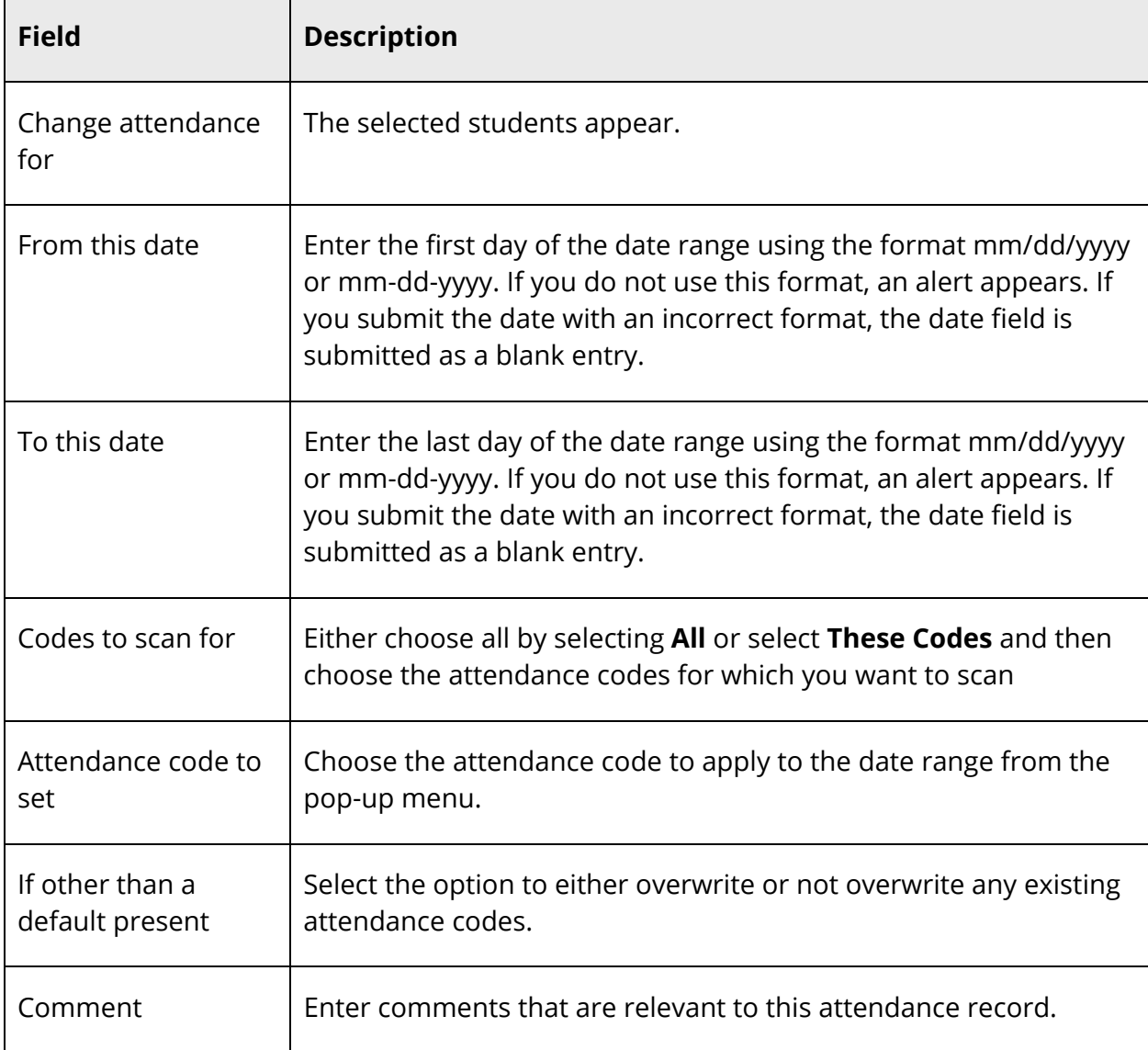

6. Click **Submit**. The PowerSchool start page appears. To verify that you entered the correct codes, search for and select one of the students in the group. Then, view the student's Attendance page.

# **Reports**

Before producing attendance reports, you are encouraged to ask your PowerSchool administrator how your school calculates attendance. For example, does your school report how many days students are present or how many days they are absent?

# **Access Attendance Reports**

While you can run all attendance reports for individual students, you can also run many for a selected group of students. If an attendance report allows group reporting, select that group of students before running the report. If you select a group of students from the start page, the Group Functions page appears either immediately or after selecting students from the Student Selection page.

**Note:** For detailed information about a specific report, see the Attendance section of the *Reports User Guide* on PowerSource.

### **How to Access Attendance Reports**

- 1. On the start page, choose **System Reports** under Reports in the main menu. The Reports page appears.
- 2. On the System tab, the following attendance reports appear:

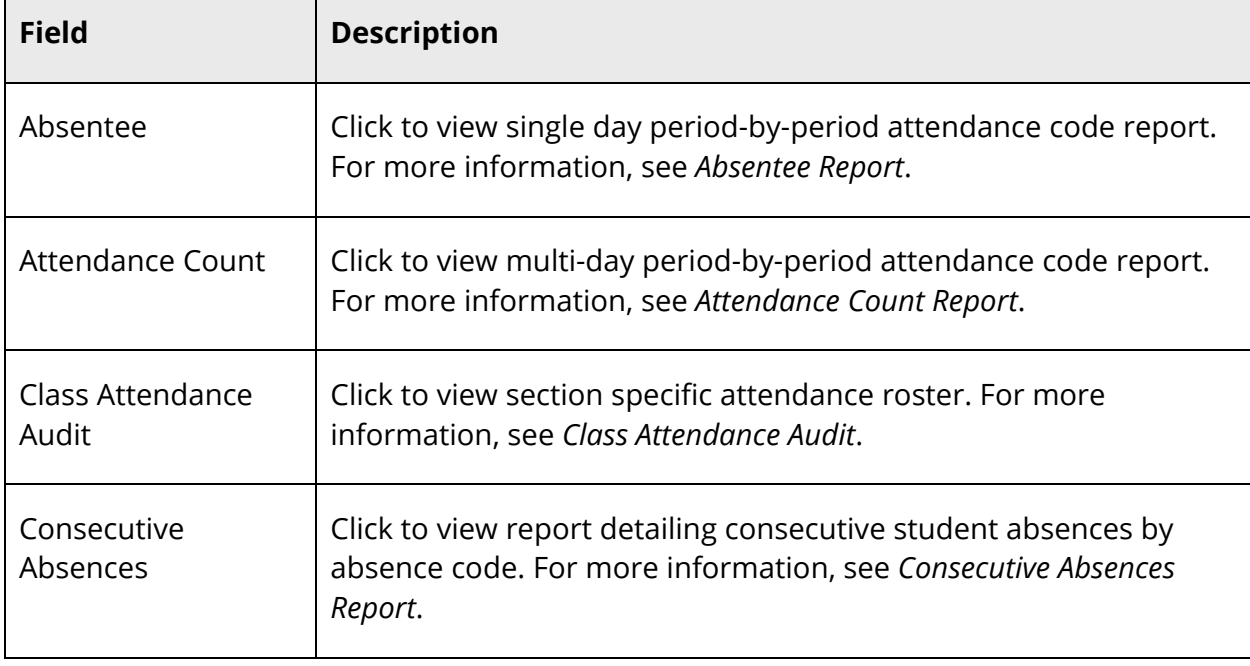

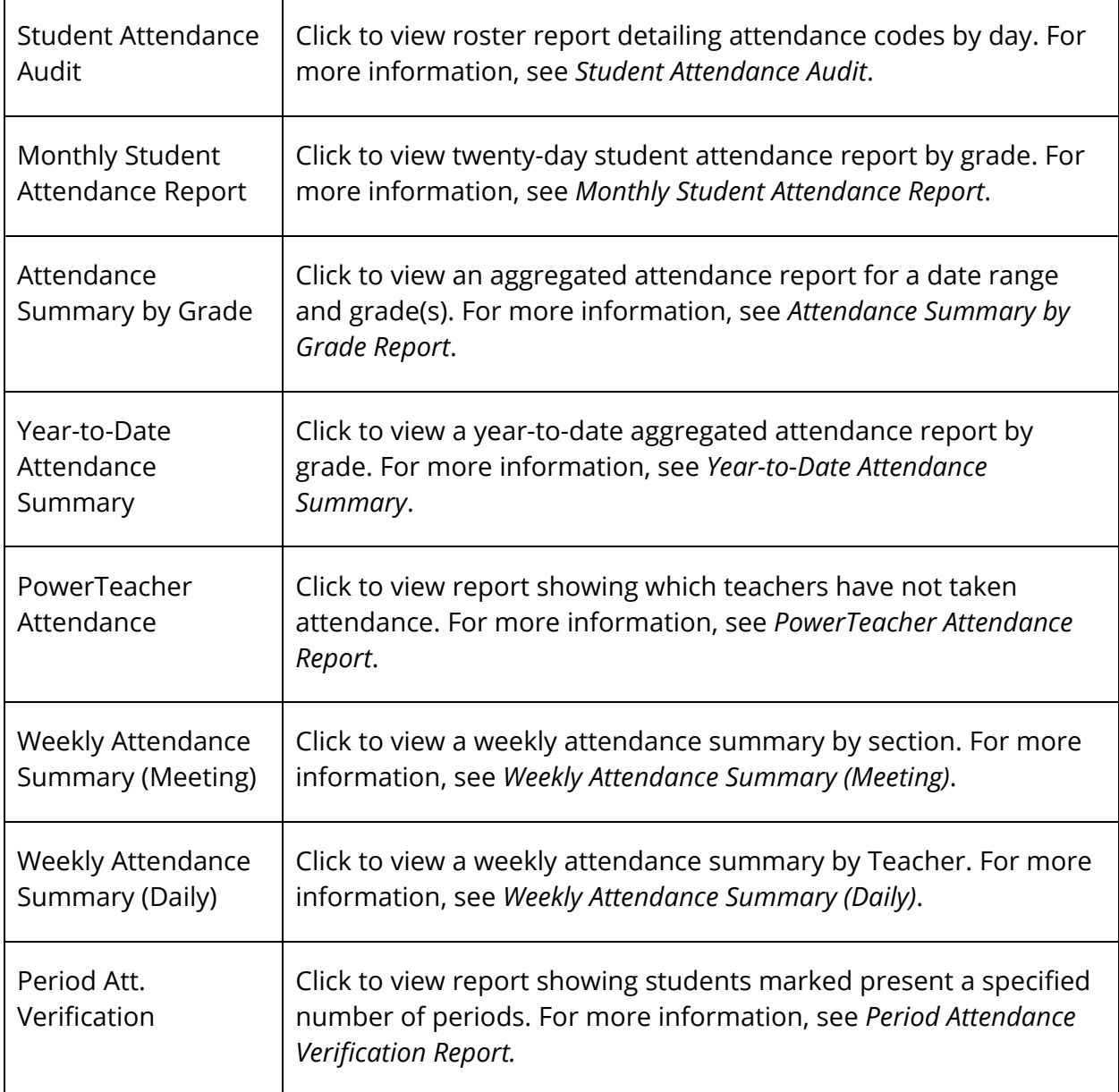

**Note:** To search for students with perfect attendance, see *Advanced Search and Select*.

# **Attendance Data Grid**

The Attendance Data Grid is the central point from which you can quickly and easily view attendance information. The Attendance Data Grid is comprised of three tabs: Reports, Daily, and Meeting.

## **Setup**

Prior to using the Attendance Data Grid, you can configure what tabs appear on this page by using the **Attendance recording methods** setting and which tab appears as the default tab using the **Default attendance page** setting. For more information, see *Attendance Preferences*.

**Note:** The tabbed information is only available at the school level. If accessed at the district level, only the reports content appears.

# **Localization**

Information on the Attendance Data Grid can be localized. To localize the Absent attendance category, use the Localize page button that appears on the navigation bar. For more information, see *Localize Individual Pages*. To localize other attendance categories and attendance codes, use the **Data** tab on the Localize PowerSchool page. For more information, see *Localize PowerSchool*.

## **Reports**

Using the Reports tab, you can access the most commonly used attendance reports.

#### **How to Access Attendance Reports**

- 1. On the start page, choose **Attendance** under Functions in the main menu. The Attendance page appears.
- 2. Click the **Reports** tab, if needed. On the Reports tab, the following attendance reports appear:

**Note:** Your tab selection is retained and available each time you navigate back to the Attendance page.

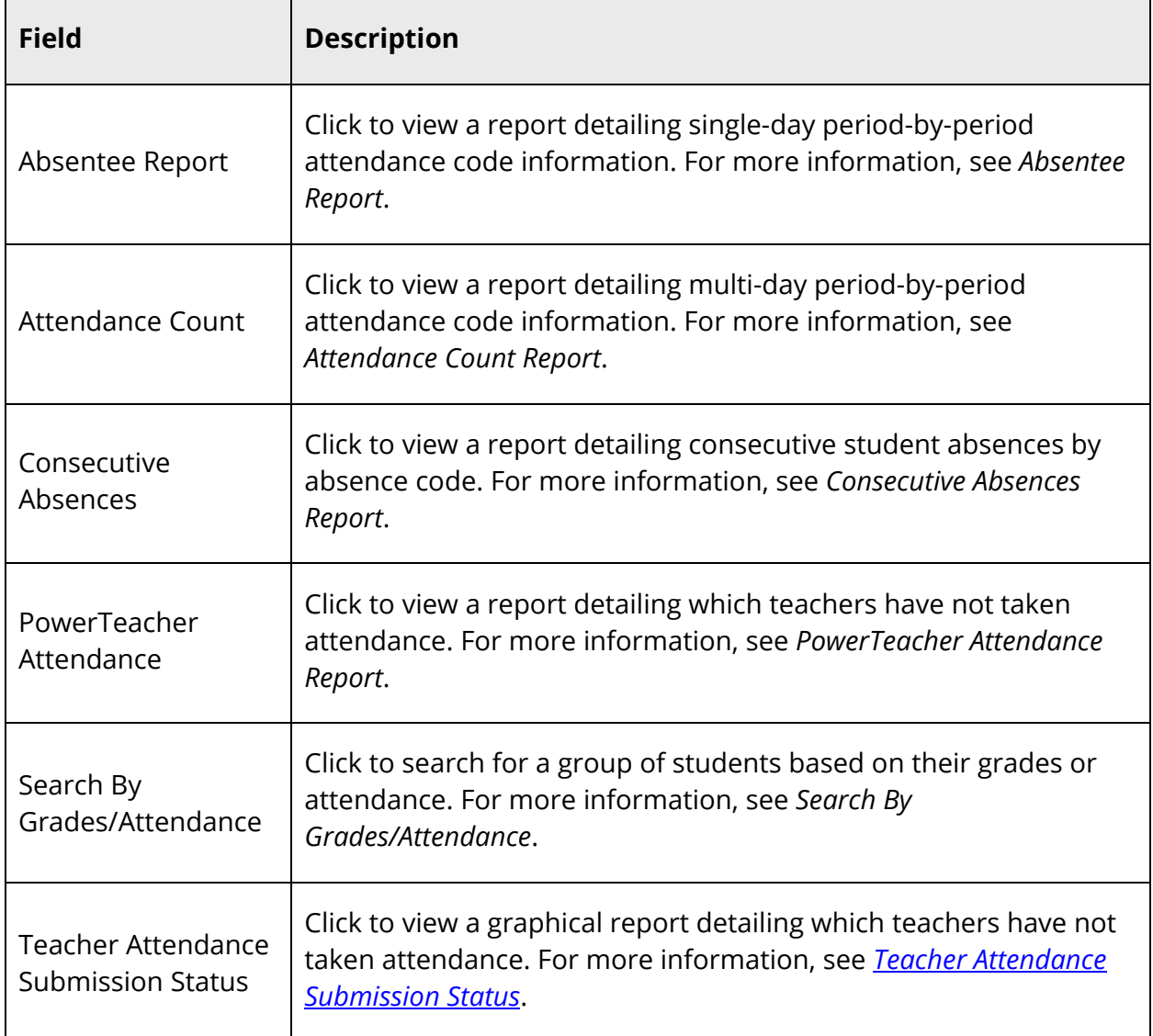

# **Daily Attendance**

Using the Daily tab, you can quickly and easily view daily attendance information for a selected school for the current or selected day.

### **How to View the Daily Attendance**

- 1. On the start page, choose **Attendance** under Functions in the main menu. The Attendance page appears.
- 2. Click the **Daily** tab, if needed. By default, information appears for today's date.

3. To select a different date, click the **Calendar** icon and select a date. The page displays information for the selected date.

**Note:** Your tab selection is retained and available each time you navigate back to the Attendance page.

The following information appears in the Student Counts section:

**Note:** Up to four attendance categories may appear. Attendance categories appear from highest to lowest count.

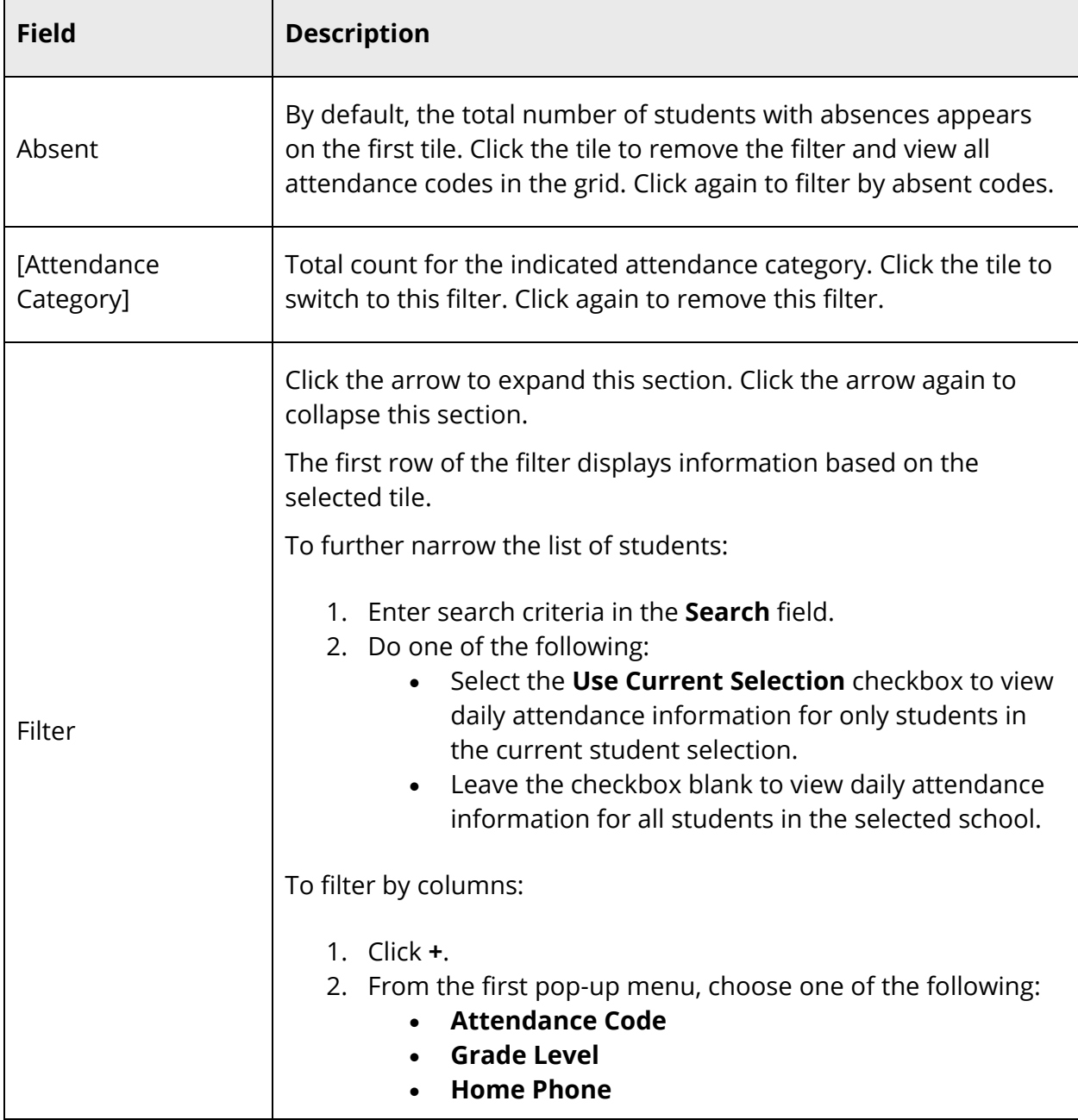

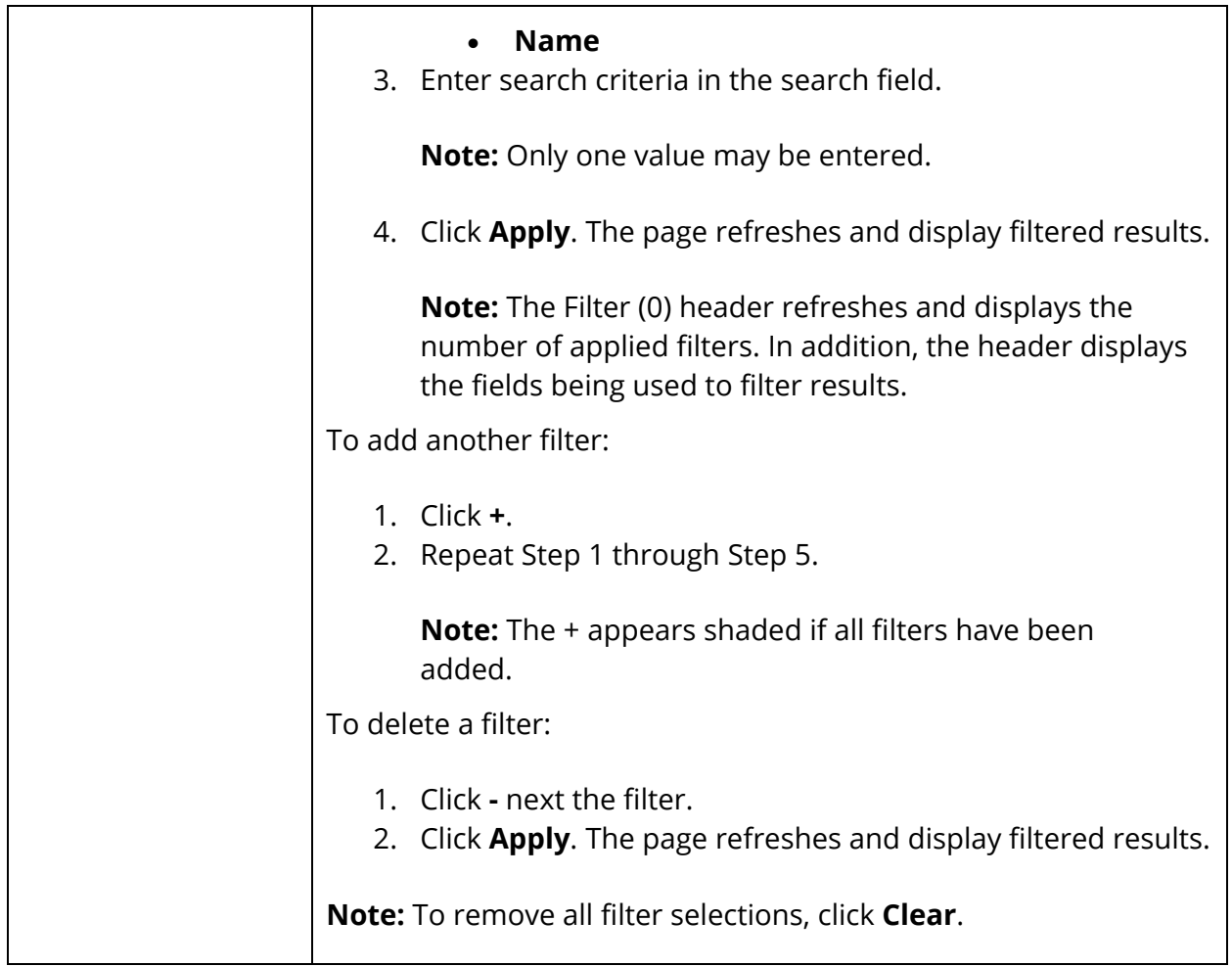

4. Use the following table to view search results:

**Note:** Click the name of a column to sort by that column in ascending order. Click again to sort in descending order. By default, students are sorted by Name and then Grade Level.

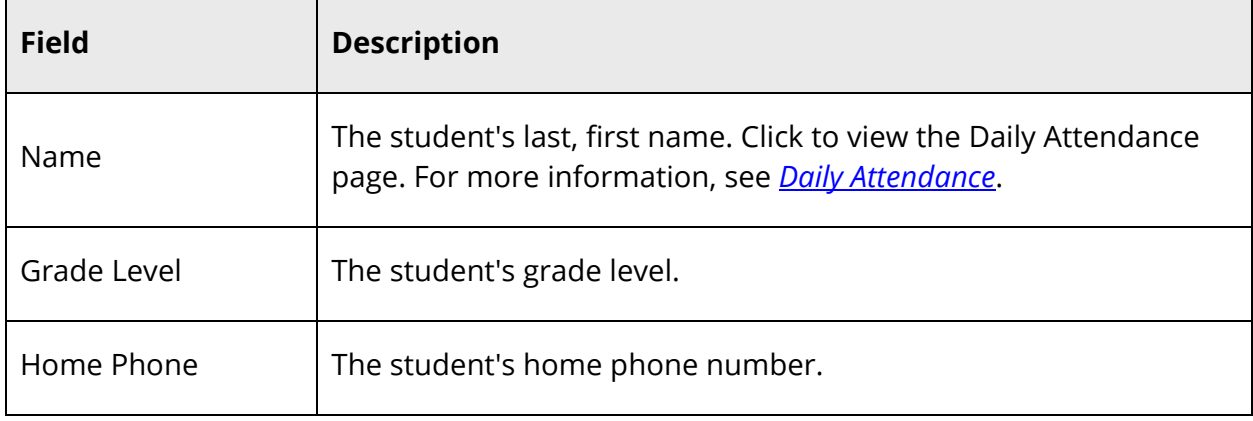

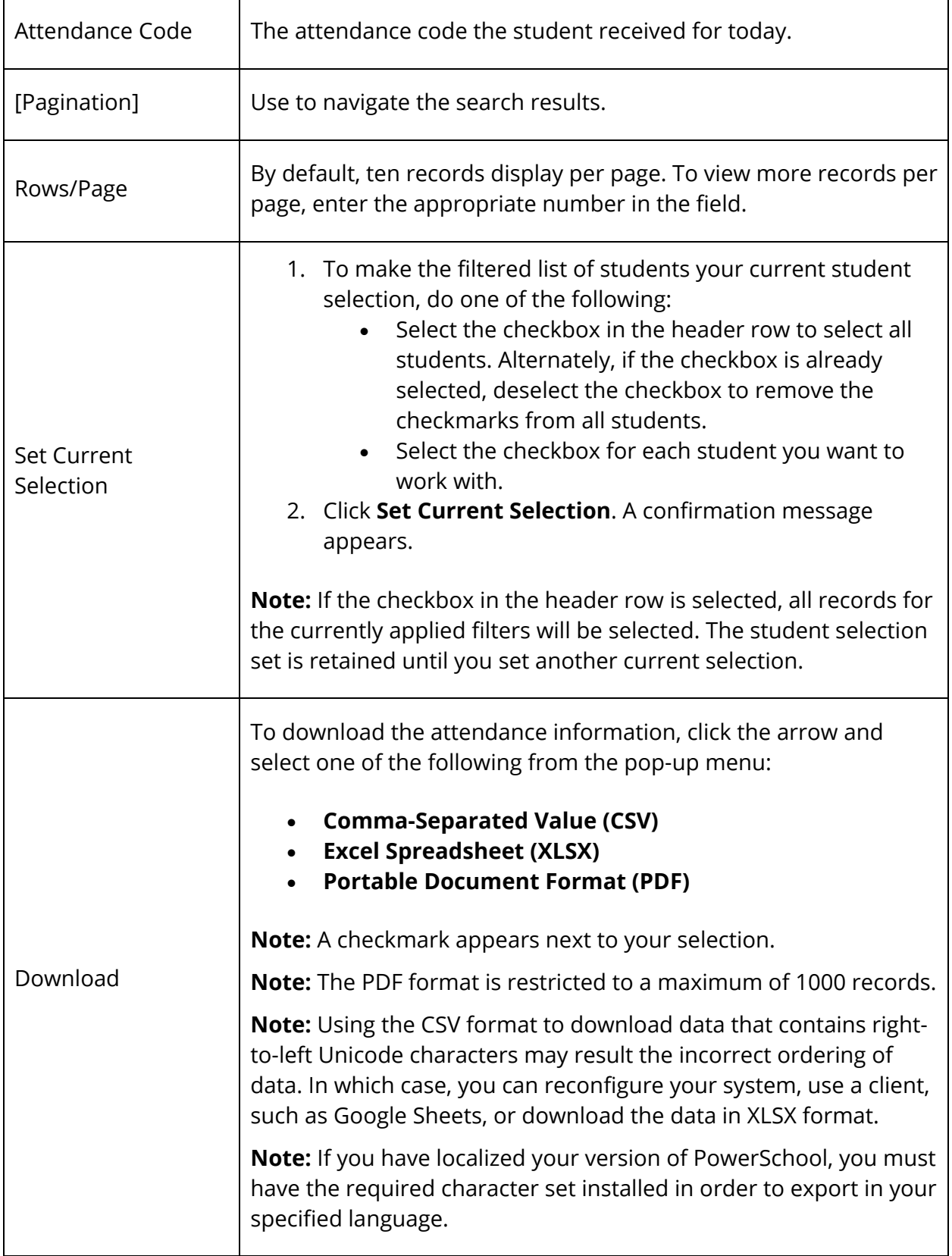

### **Meeting Attendance**

Using the Meeting tab, you can quickly and easily view meeting attendance information for a selected school for the current or selected day.

#### **How to View the Meeting Attendance**

- 1. On the start page, choose **Attendance** under Functions in the main menu. The Attendance page appears.
- 2. Click the **Meeting** tab, if needed. By default, information appears for today's date.
- 3. To select a different date, click the **Calendar** icon and select a date. The page displays information for the selected date.

**Note:** Your tab selection is retained and available each time you navigate back to the Attendance page.

The following information appears in the Student Counts section:

**Note:** Up to four attendance categories may appear. Attendance categories appear from highest to lowest count.

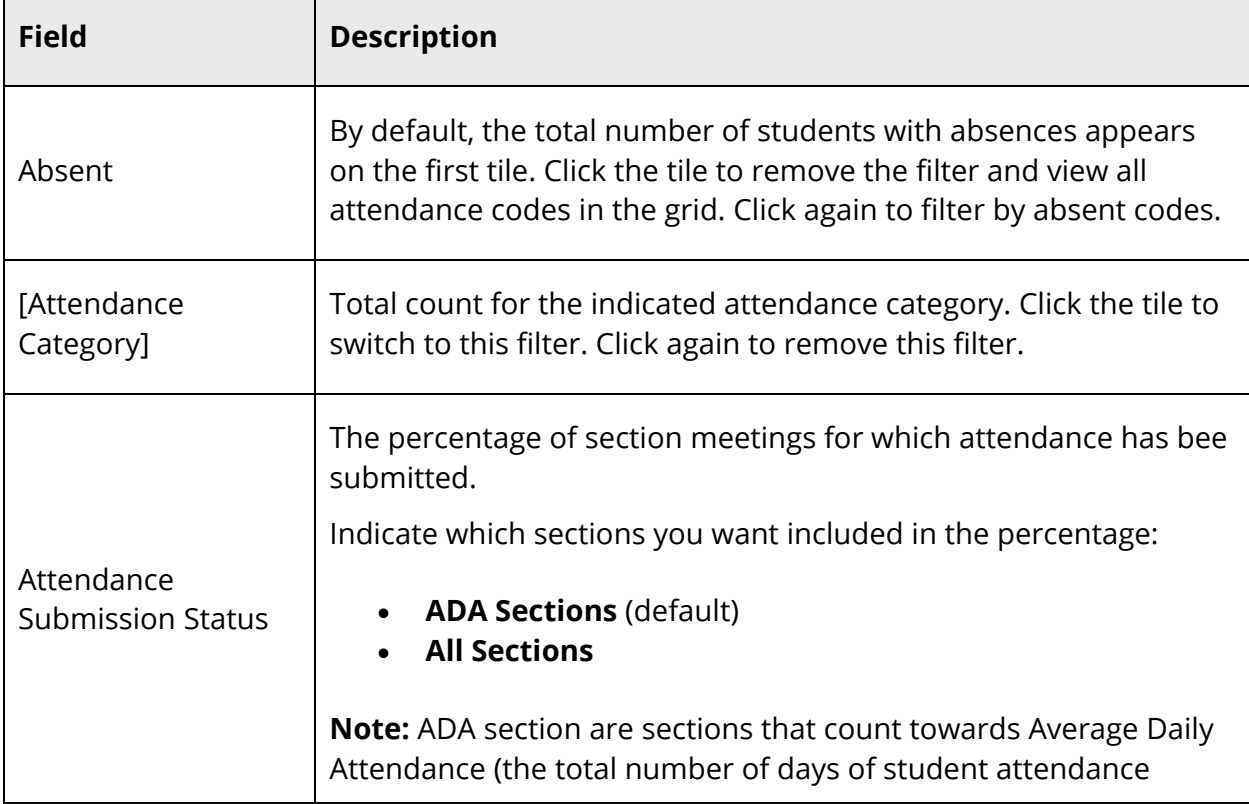

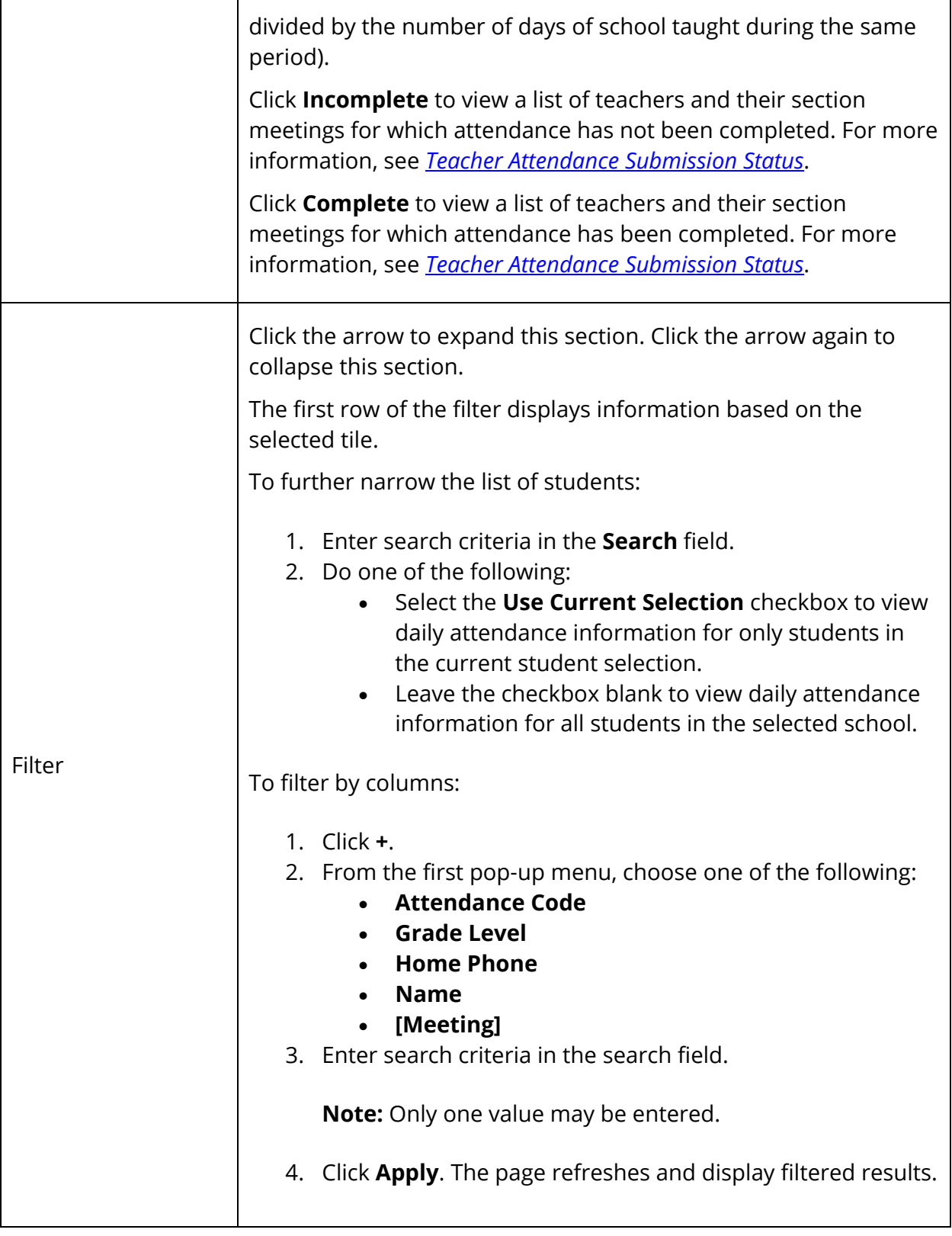

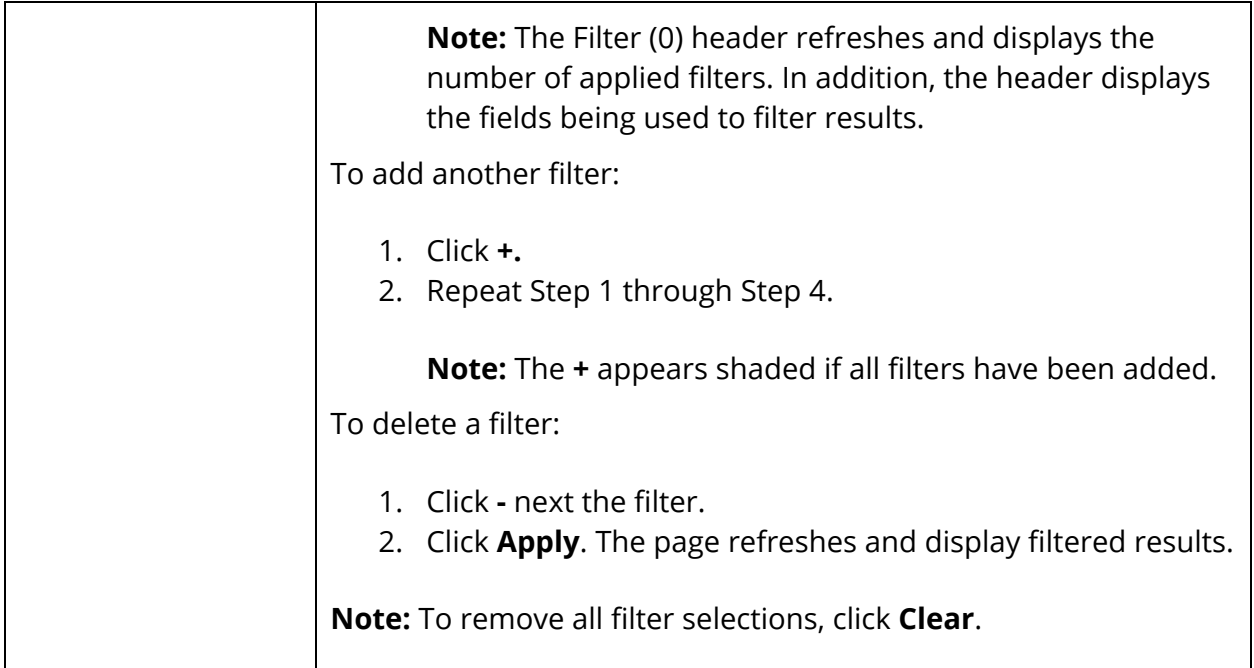

4. Use the following table to view search results:

**Note:** Click the name of a column to sort by that column in ascending order. Click again to sort in descending order. By default, students are sorted by Name and then Grade Level.

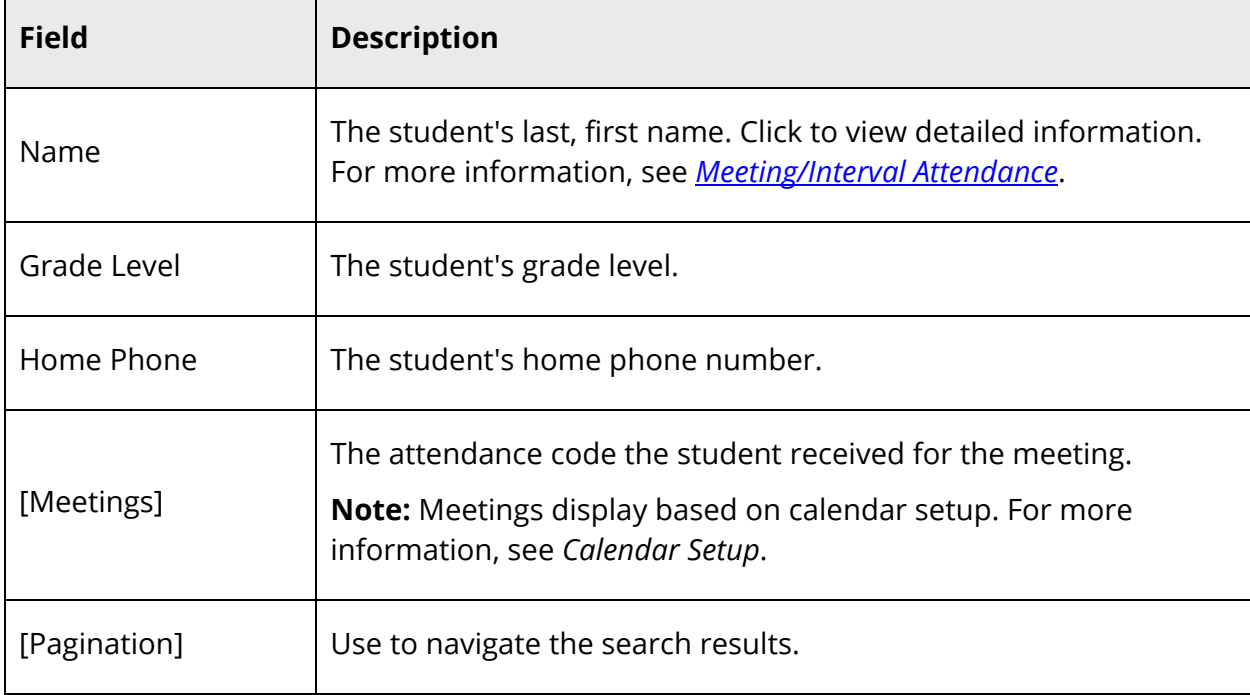

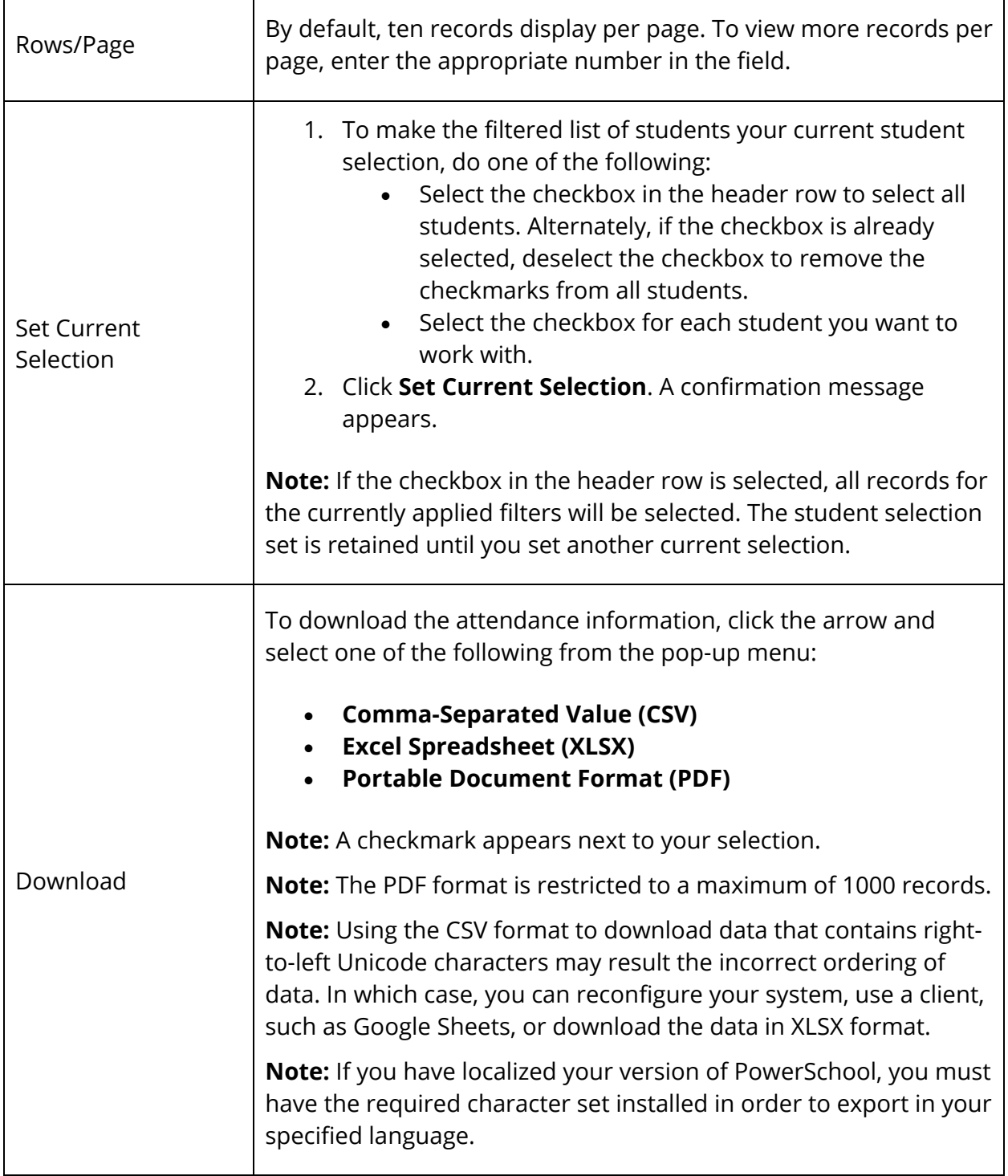